# ONLINE-ERFASSUNG

Version 26 – 23.02.2022

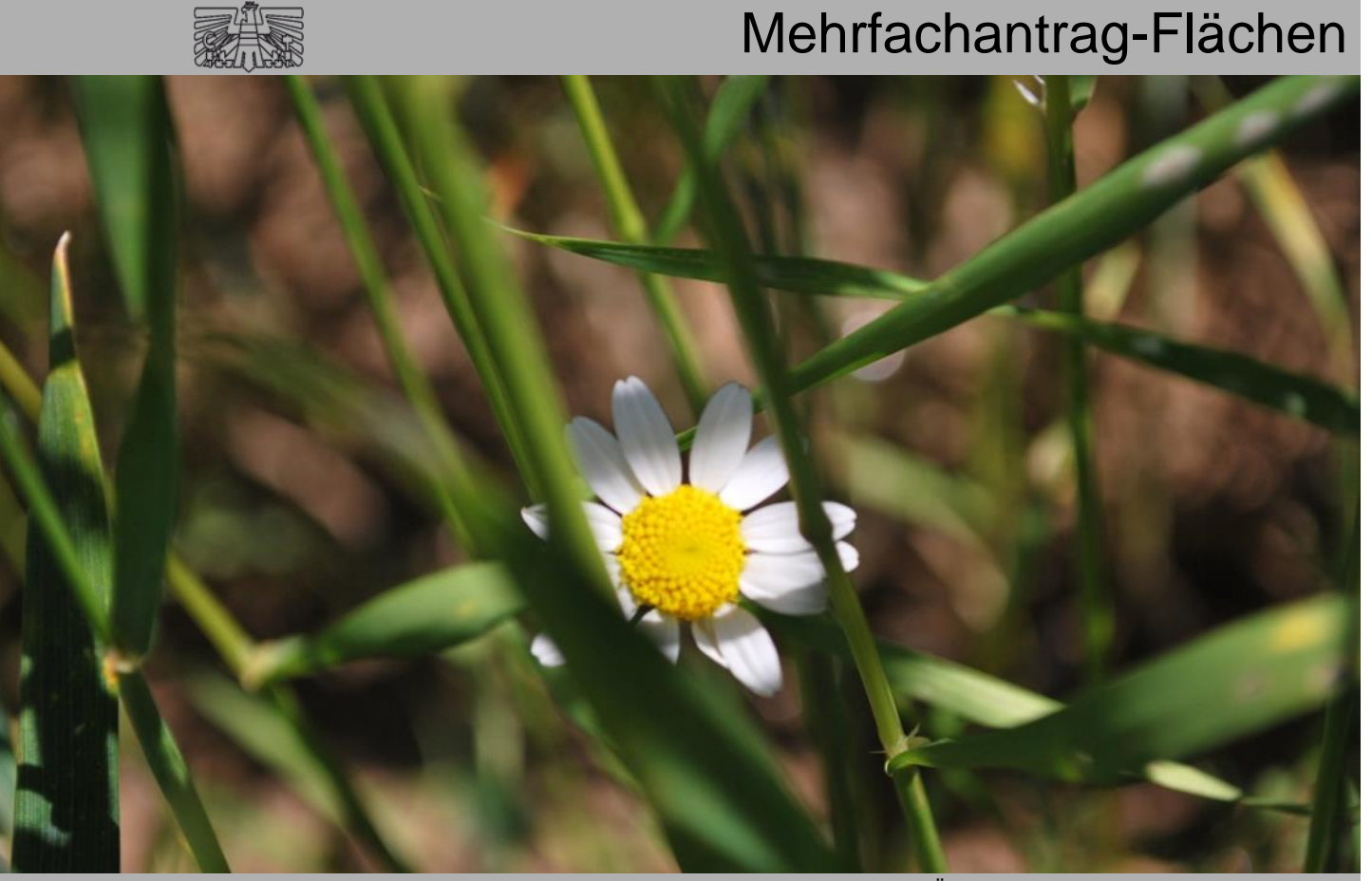

Zertifiziertes Qualitätsmanagement-System nach ÖNORM EN ISO 9001 REG. Nr. 01537/0 Zertifiziertes Informationssicherheits-Managementsystem nach ÖNORM ISO/IEC 27001 REG Nr. 35/0 Zertifiziertes Umweltmanagement-System nach EMAS REG Nr. AT-000680 und ÖNORM EN ISO 14001 REG Nr. 02982/0

Mit Unterstützung von Bund, Ländern und Europäischer Union

 $\blacksquare$  Bundesministerium Landwirtschaft, Regionen und Tourismus

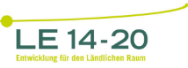

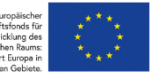

# **INHALT**

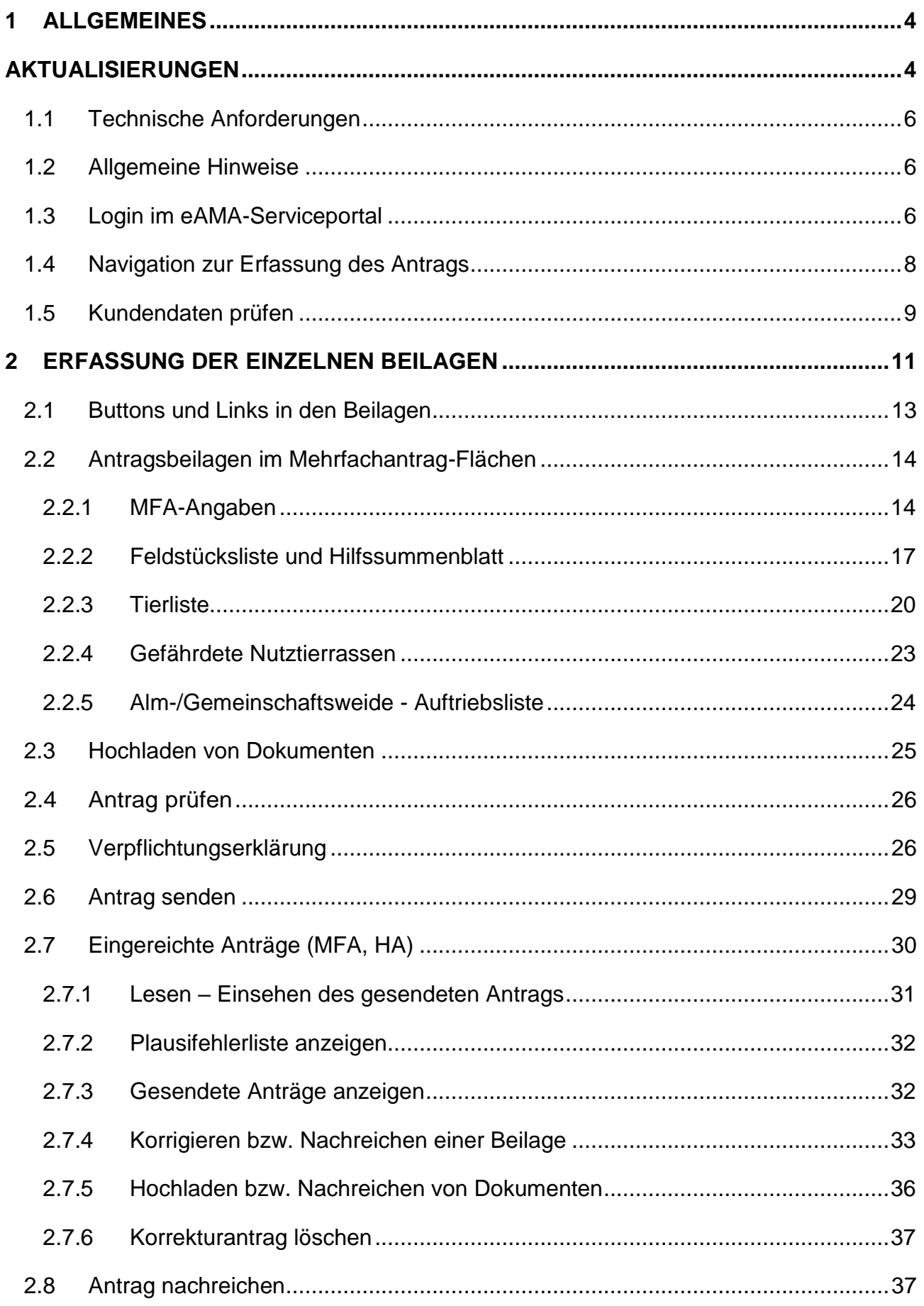

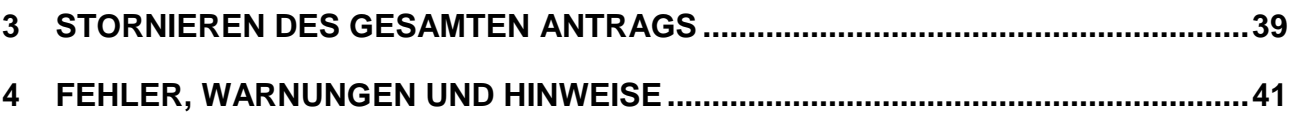

# <span id="page-3-0"></span>1 ALLGEMEINES

In diesem Handbuch wird beschrieben, wie bei der Antragsstellung für den Mehrfachantrag-Flächen vorzugehen und was bei der Antragstellung auf der Bezirksbauernkammer zu beachten ist. Fachliche Informationen, Neuerungen und Fristen entnehmen Sie den aktuellen Meldungen auf [www.eama.at.](http://www.eama.at/) Merkblätter und Handbücher sind unter "**Merkblätter, Handbücher**" im Register "**Flächen**" auf [www.eama.at](http://www.eama.at/) verlinkt. Die Darstellung der Benutzeroberfläche in diesem Handbuch kann zum Zeitpunkt der Antragserfassung leicht abweichen. Für Fragen stehen die Mitarbeiterinnen und Mitarbeiter der Agrarmarkt Austria gerne zur Verfügung:

- → Telefonhotline: 050 3151 99
- <span id="page-3-1"></span>E-Mail-Adresse: [flaechen.eama@ama.gv.at](mailto:flaechen.eama@ama.gv.at)

# AKTUALISIERUNGEN

#### 23.02.2022

- Screenshots wurden aktualisiert
- Kapitel 2.3: "Antragsbeilagen vom Herbstantrag" wurde entfernt
- Kapitel 4:
	- o Plausifehler des Herbstantrags wurden entfernt: 20005, 20100, 20101, 20102, 20103, 20104, 20105, 20106, 20109, 20111, 20112, 20113, 20332, 20333, 20334, 20341, 20347, 20348, 20363, 20540, 20545;
	- o neue Plausifehler wurden ergänzt: 20392, 20393, 20394, 20395;
	- o folgende wurden geändert: 20231, 20252, 20263, 20325, 20340, 20362, 20369, 20403, 20404, 20405, 20406, 20542, 20554

#### 23.09.2021

Kapitel 1.3: "Login im eAMA-Serviceportal" aktualisiert

#### 13.08.2021

Kapitel 2.3.1: "Maßnahmenantrag für ÖPUL" aktualisiert

#### 16.02.2021

- Kapitel 2.2.1: "Angaben zu ÖPUL-Maßnahmen" aktualisiert
- Kapitel 2.2.3: Information zum Klammerausdruck (VIS) aufgenommen
- Kapitel 2.4: neuer Upload: "Korrektur Ökologische Vorrangflächen"
- Kapitel 4: neue Plausifehler aufgenommen: 20232, 20233, 20295, 20296, 20297, 20391, 20411, 20578, 20579, 20580, 20581

#### 05.08.2020

- Kapitel 1.5: neue Abfrage bezüglich Erreichbarkeit aufgenommen
- Kapitel 2.3.1: neuen Link zur Beantragung aller verlängerbaren Maßnahmen aufgenommen
- Kapitel 2.8 Papiervordruck abbestellen entfernt
- Kapitel 2.9 Anmeldung zum ePostkasten entfernt
- Kapitel 4: neue Plausifehler aufgenommen: 20111, 20112, 20113, 20231; Plausifehler aktualisiert: 20104

#### 18.06.2020

Druckmöglichkeit vom Hilfssummenblatt ergänzt

#### 27.02.2020

- Kapitel 4: Plausifehler 20575 wieder im Handbuch aufgenommen
- Logo und Impressum aktualisiert

#### 16.01.2020

- Kapitel 2.6.1 wurde eigenes Kapitel 4
- Kapitel 4: neue Plausifehler aufgenommen: 20293, 20294, 20390, 20427, 20577

#### 21.08.2019

Kapitel 2.6.1: Plausifehler 20575 kommt erst ab dem MFA 2020

#### 14.08.2019

- Kapitel 1 und Impressum: Telefon- und Faxnummer wurden aktualisiert
- Kapitel 2.2.2: "Speichern" in der Beilagenseite der Feldstücksliste = "Keine Flächenänderungen" im INVEKOS-GIS, Screenshots aktualisiert
- Kapitel 2.5: Screenshot wurde aktualisiert
- Kapitel 2.6.1: neue Plausifehler aufgenommen: 20545, 20573, 20574, 20575, 20576 bzw. Text geändert: 20541

#### 14.02.2019

- Kapitel 2.2.1: "Angaben zum aktiven Betriebsinhaber" wurden entfernt
- Kapitel 2.2.1: neuen Plausifehler aufgenommen: 20208, geänderte Plausifehler: 20335, 20336
- Kapitel 3: Grund des Stornos wurde aufgenommen

#### 20.09.2018

- Kapitel 2.6.1: neue Plausifehler aufgenommen: 20230, 20544, 20556, 20557, 20558, 20559, 20570, 20571
- Kapitel 2.8: Abfrage nach Klick auf "Endgültig senden" wurde entfernt

#### <span id="page-5-0"></span>**1.1 TECHNISCHE ANFORDERUNGEN**

Für die Arbeit mit eAMA wird empfohlen, aktuelle Software zu verwenden. Achten Sie aus sicherheitstechnischen Gründen darauf, dass Ihr Betriebssystem auf dem neuesten Stand ist. Durch Installieren erforderlicher Updates stellen Sie die Funktionalität von [www.eama.at](http://www.eama.at/) sicher. Informationen zu Downloads und notwendigen Einstellungen finden Sie unter ["Technische Hilfe"](https://services.ama.at/servlet/technischehilfe).

#### <span id="page-5-1"></span>**1.2 ALLGEMEINE HINWEISE**

Aus Sicherheitsgründen werden Sie nach 60 Minuten Inaktivität automatisch von eAMA abgemeldet. **Nicht gespeicherte Daten gehen dabei verloren.** Speichern Sie regelmäßig Ihre erfassten Daten!

Während der Wartungszeiten ist eAMA nicht erreichbar. Die aktuellen Termine entnehmen Sie der eAMA-Startseite.

Funktioniert der Einstieg nicht, beachten Sie die auftretende Meldung. Versuchen Sie es nach einiger Zeit wieder oder kontaktieren Sie uns telefonisch.

Verwenden Sie zum Navigieren ausschließlich die Funktionen unserer Homepage und nicht die Ihres Browsers.

#### <span id="page-5-2"></span>**1.3 LOGIN IM EAMA-SERVICEPORTAL**

Unter [www.eama.at](http://www.eama.at/) gelangen Sie zur Startseite von eAMA.

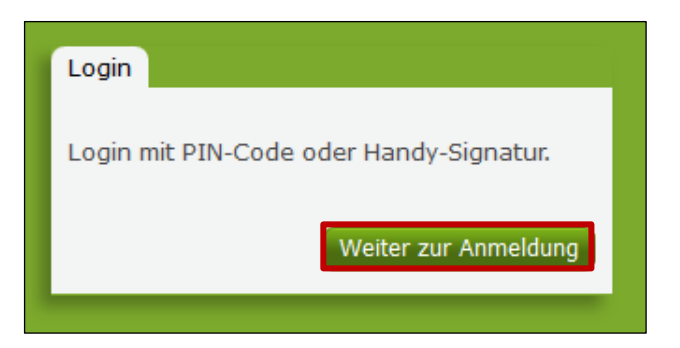

Anmeldung eAMA

Durch Klick auf "**Anmelden**" gelangen Sie zur Anmeldeübersicht. Hier können Sie auswählen, ob Sie die Anmeldung mittels "**eAMA PIN-Code**" oder "**Handy-Signatur**" durchführen wollen.

#### **eAMA PIN-Code**

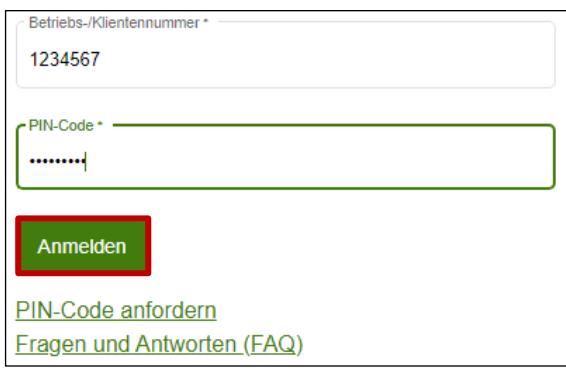

Anmeldung PIN-Code

Durch die Eingabe der Klienten- oder Betriebsnummer, die Eingabe des PIN-Codes und Klick auf "**Anmelden**" melden Sie sich bei Ihrem Benutzerkonto an.

#### **Anmeldung mit eAMA PIN-Code nicht erfolgreich?**

Achten Sie auf eine korrekte Eingabe der Zugangsdaten. Wenn Sie über keine aktuellen Zugangsdaten verfügen, können diese unter "**PIN-Code anfordern**" angefordert werden.

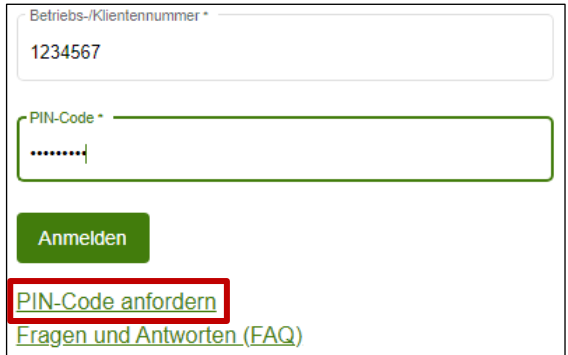

Neuen PIN-Code anfordern

Neue Zugangsdaten werden innerhalb weniger Tage per Post an die zuletzt bekannt gegebene Adresse zugestellt.

Als Alternative zum eAMA PIN-Code steht auch die Handy-Signatur für eine Anmeldung im eAMA zur Verfügung.

#### **Handy-Signatur**

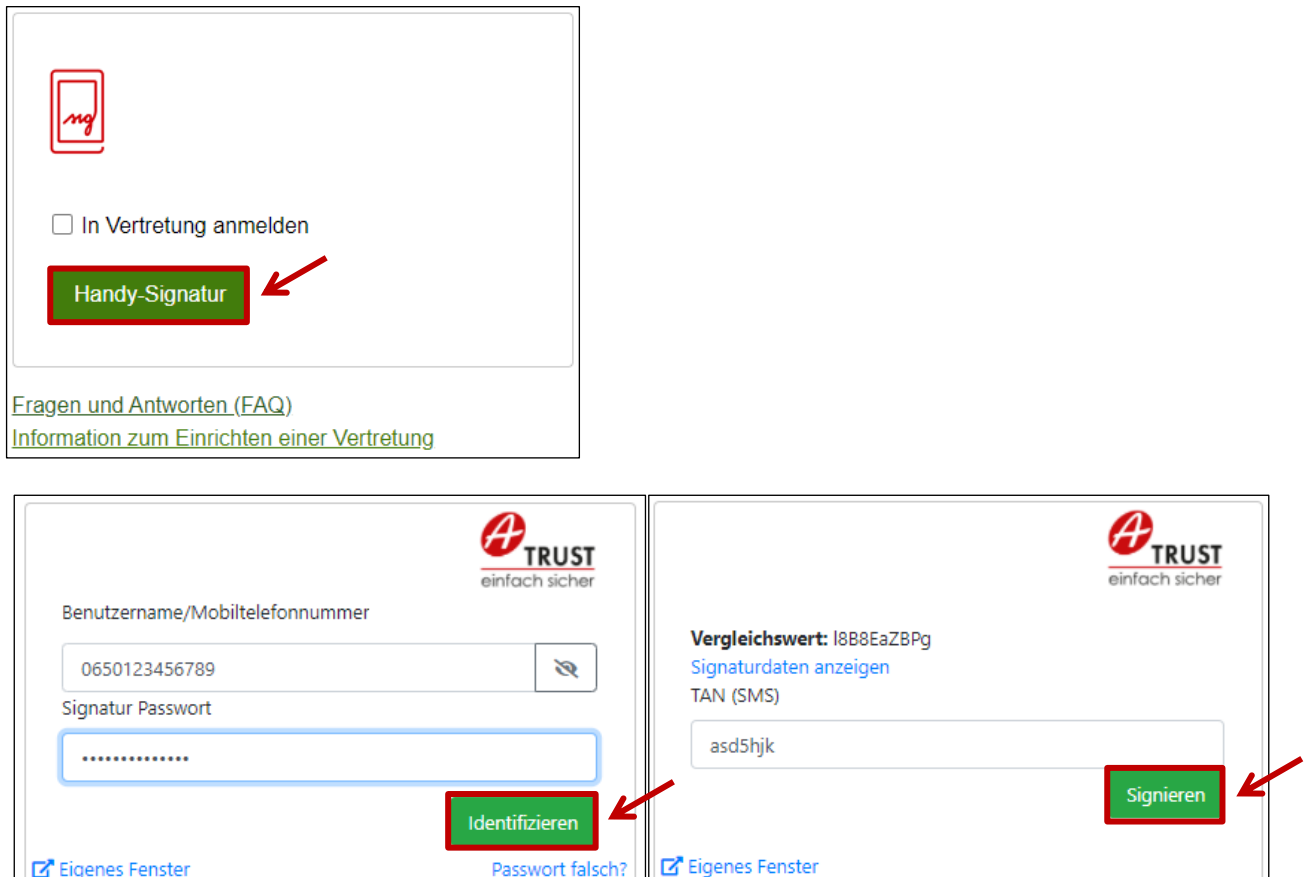

Anmeldung Handy-Signatur

Eigenes Fenster

Nach der Eingabe der Mobiltelefonnummer und dem Signatur Passwort muss mit dem Button "**Identifizieren**" eine TAN angefordert werden. Diese wird via SMS übermittelt. Nach Eingabe der TAN und Klick auf "**Signieren**" erfolgt die Anmeldung bei Ihrem Benutzerkonto.

Passwort falsch?

#### **Hinweis:**

Für eine Anmeldung mittels Handy-Signatur wird eine **aktive Handy-Signatur** benötigt.

Informationen zur Handy-Signatur finden Sie unter [https://www.handy-signatur.at/.](https://www.handy-signatur.at/) Hier befindet sich auch ein Link zur Liste der Registrierungsstellen. Die Einrichtung der Handy-Signatur ist auch über die Bezirksbauernkammer möglich.

#### <span id="page-7-0"></span>**1.4 NAVIGATION ZUR ERFASSUNG DES ANTRAGS**

Über das Register **"Flächen"** und den Menüpunkt "**Mehrfachantrag (MFA)**" gelangen Sie mittels Link "Online Erfassung" zur Antragserfassung. Um zur Antragsübersicht zu gelangen und mit der Erfassung beginnen zu können, müssen zuvor die Stammdaten kontrolliert und bestätigt werden.

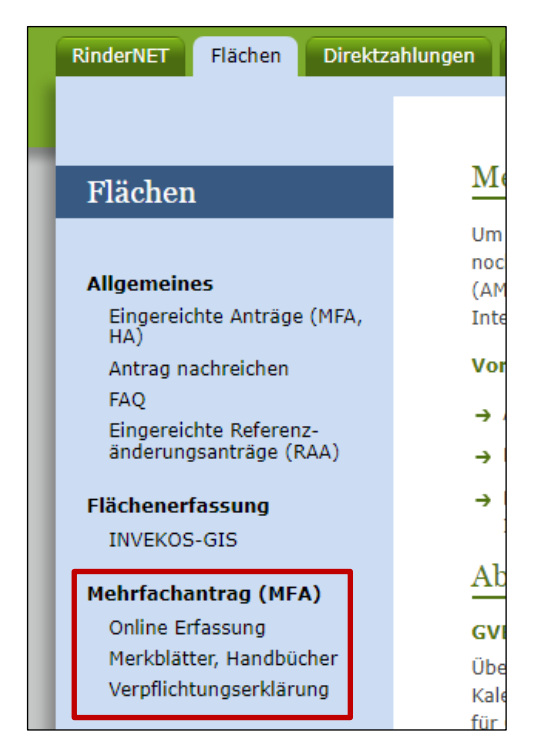

Register "Flächen"

#### <span id="page-8-0"></span>**1.5 KUNDENDATEN PRÜFEN**

Bei erstmaligem Klick auf den Link "**Online Erfassung**" müssen die persönlichen Adressdaten auf Richtigkeit geprüft und bestätigt werden. Sollten diese nicht mehr aktuell sein, können die Stammdaten teilweise selbstständig online bzw. mithilfe der Bezirksbauernkammer oder AMA geändert werden. Die Stammdaten können nach dem Bestätigen auch noch unter dem Register "Kundendaten" kontrolliert und korrigiert werden. Falls Sie Ihre Telefonnummer und/oder Ihre E-Mail-Adresse nicht bekannt geben wollen,

muss das ebenfalls bestätigt werden.

Nach Korrigieren der Kundendaten muss wieder in die Antragerfassung navigiert werden.

#### **Hinweis:**

Eine Online-Antragsstellung ist nur zulässig, wenn der rechtmäßige Bewirtschafter (= Antragsteller) im eAMA aufscheint.

Bestimmte persönliche Daten wie Zustell-, Betriebs-, E-Mail-Adresse, Telefon- und Faxnummer können online unter "**Kundendaten**" geändert werden. Daten wie die Änderung der Bankverbindung oder Namensänderungen (z.B. durch Heirat, …), die online nicht geändert werden können, können der Agrarmarkt Austria jederzeit gemeldet werden.

Für die Bekanntgabe einer neuen Bankverbindung ist die Unterschrift des Bewirtschafters notwendig. Ein entsprechendes Formular finden Sie unter dem Link [www.ama.at](https://www.ama.at/Fachliche-Informationen/Bewirtschafter-Betriebsdaten) unter "**Formulare & Merkblätter**" im Unterpunkt "**Bewirtschafter/Betriebsdaten**".

Das unterschriebene Formular kann per Post, Fax, E-Mail oder auch online über eAMA unter "**Kundendaten**" an die Agrarmarkt Austria übermittelt werden.

Änderungen der Bewirtschaftungsverhältnisse müssen unverzüglich mit dem Formular "Bewirtschafterwechsel" gemeldet werden! Wenden Sie sich dafür an die Bezirksbauernkammer. Auf Grund von notwendigen Rückfragen kann es zu einer längeren Bearbeitungsdauer kommen. Geben Sie das Bewirtschafterwechselformular spätestens vier Wochen vor Antragstellung auf der Bezirksbauernkammer ab. Erst nach Erfassung des Bewirtschafterwechsels durch die Agrarmarkt Austria können Sie mit der Handy-Signatur bzw. mit dem neu zugesendeten PIN-Code Ihre Anträge erfassen.

#### **Hinweis:**

Wurde bei juristischen Personen oder Personengemeinschaften (ohne Ehegemeinschaften) noch **kein Vertretungsbefugter** bekannt gegeben, ist es nicht möglich, selbst einen Antrag online zu stellen. Wenden Sie sich in diesem Fall an die Bezirksbauernkammer.

# <span id="page-10-0"></span>2 ERFASSUNG DER EINZELNEN BEILAGEN

In der Antragsübersicht werden alle für den Betrieb erfassbaren Beilagen angezeigt.

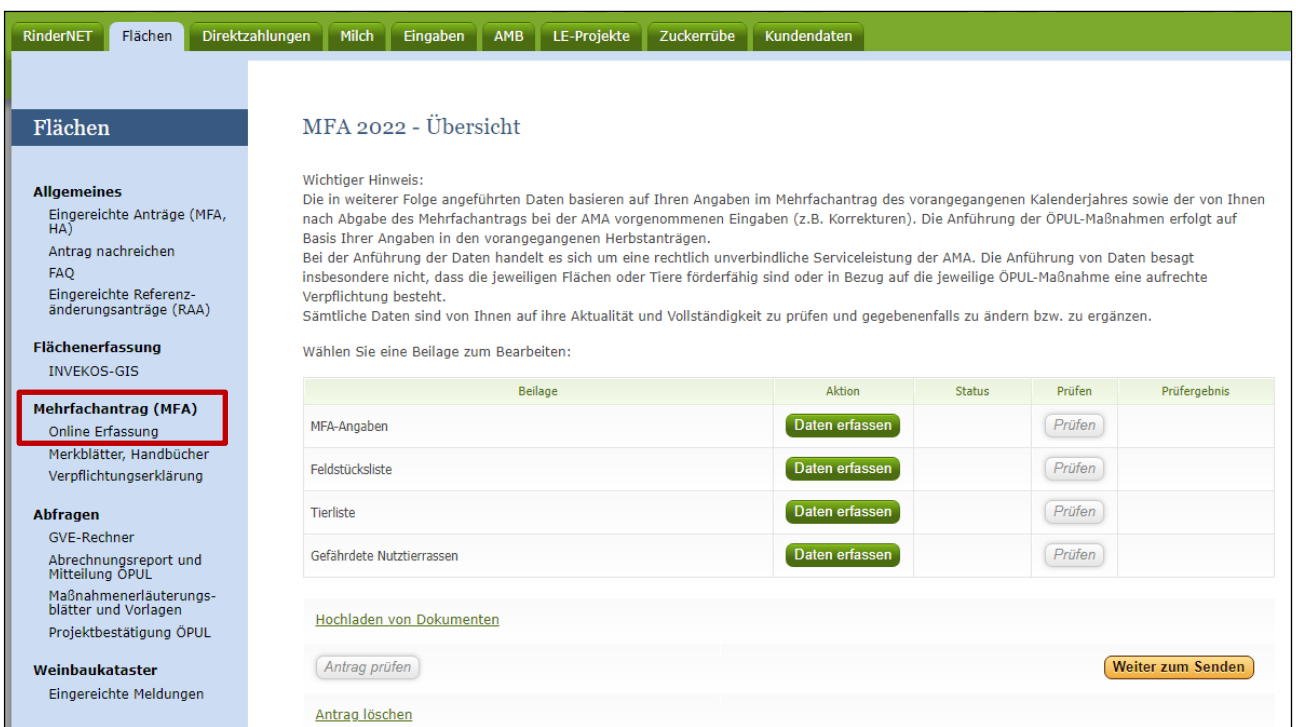

Übersicht der Beilagen im Mehrfachantrag-Flächen

# **Hinweis:**

Die Erfassung kann jederzeit unterbrochen und zu einem späteren Zeitpunkt fortgesetzt werden. Speichern Sie regelmäßig Ihre Daten.

#### **Erklärung der Antragsübersicht**

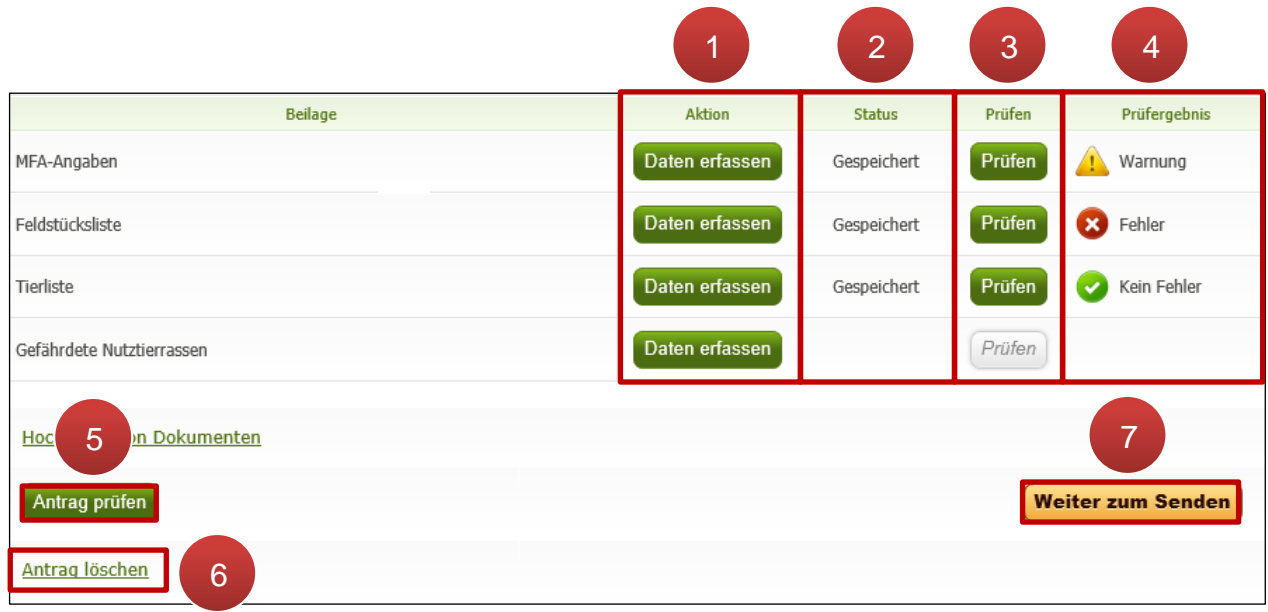

Bearbeitung der Beilagen

Spalte "Aktion" (1)

Durch Klick auf "**Daten erfassen**" wird die Beilage aufgerufen

Spalte "Status" (2)

Leer oder "gespeichert"

Spalte "Prüfen" (3)

Durch Klick auf "**Prüfen**" wird eine Beilage geprüft

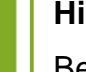

#### **Hinweis:**

Bei der Beilage "Feldstücksliste" wird eine Plausibilitätsprüfung im INVEKOS-GIS gestartet. Die Dauer der Prüfung richtet sich nach der Betriebsgröße. Die Ergebnisse werden in der Übersicht automatisch aktualisiert.

#### Spalte "Prüfergebnis" (4)

Nach dem Prüfen der Beilagen werden die Ergebnisse angezeigt, siehe Kapitel Antrag [prüfen.](#page-25-0) Treten Fehler auf, müssen diese korrigiert werden, sonst kann der Antrag nicht gesendet werden.

#### Button "Antrag prüfen" (5)

Durch Klick auf "**Antrag prüfen**" werden alle Beilagen geprüft

#### "Antrag löschen" (**6**)

Mit Klick auf "**Antrag löschen**" wird der gesamte Antrag gelöscht, eine neue Antragserfassung kann begonnen werden.

#### "Weiter zum Senden" (**7**)

Sie haben mit Klick auf den Button "**Weiter zum Senden**" und nach Bestätigen der Verpflichtungserklärung noch einmal die Möglichkeit, Ihre Antragsbeilagen anhand der Formulare zu kontrollieren. Anschließend wird mit Klick auf "**Endgültig senden**" der Antrag abgeschickt bzw. eingereicht.

#### **Hinweis:**

Bei Betriebsstrukturen mit Haupt- und Teilbetrieben wird ein Wechsel zwischen Betriebsstätten mit dem Link "**Betriebswechsel**" durchgeführt. Die Erfassung der MFA-Angaben ist nur am Hauptbetrieb möglich.

#### <span id="page-12-0"></span>**2.1 BUTTONS UND LINKS IN DEN BEILAGEN**

#### Speichern

Durch Klick auf den Button "**Speichern**" werden Ihre Antragsdaten gespeichert. Sie stehen Ihnen jederzeit für eine weitere Bearbeitung zur Verfügung.

#### Formular

Mit Klick auf "**Formular**" werden bereits erfasste Daten als PDF-Datei ausgegeben, die Daten müssen aber zuvor gespeichert werden.

#### **Hinweis:**

Im PDF-Formular werden nur Daten vom Stand der letzten Speicherung angezeigt.

Die erstellbaren Formulare sind für die Online-Antragstellung nicht notwendig und dienen nur der Überprüfung und Veranschaulichung der erfassten Daten. Die Formulare können auch nach dem Absenden des Antrages heruntergeladen werden, sie sind im "eArchiv" bzw. unter "Eingereichte Anträge" zu finden.

#### Beilage löschen

Die einzelnen Beilagen können durch Klick auf den Link "**Beilage löschen**" gelöscht werden.

#### Zurück zur Übersicht

Mit dem Button "**Zurück zur Übersicht**" gelangt man auf die Antragsübersicht und kann die nächste Beilage zur Erfassung auswählen.

#### <span id="page-13-0"></span>**2.2 ANTRAGSBEILAGEN IM MEHRFACHANTRAG-FLÄCHEN**

Die Beilagen im Mehrfachantrag-Flächen gliedern sich in MFA-Angaben, Feldstücksliste und Hilfssummenblatt, Tierliste, Gefährdete Nutztierrassen und Alm-/Gemeinschaftsweide – Auftriebsliste.

#### <span id="page-13-1"></span>**2.2.1 MFA-ANGABEN**

#### **Block "Antrag auf folgende Beihilfen"**

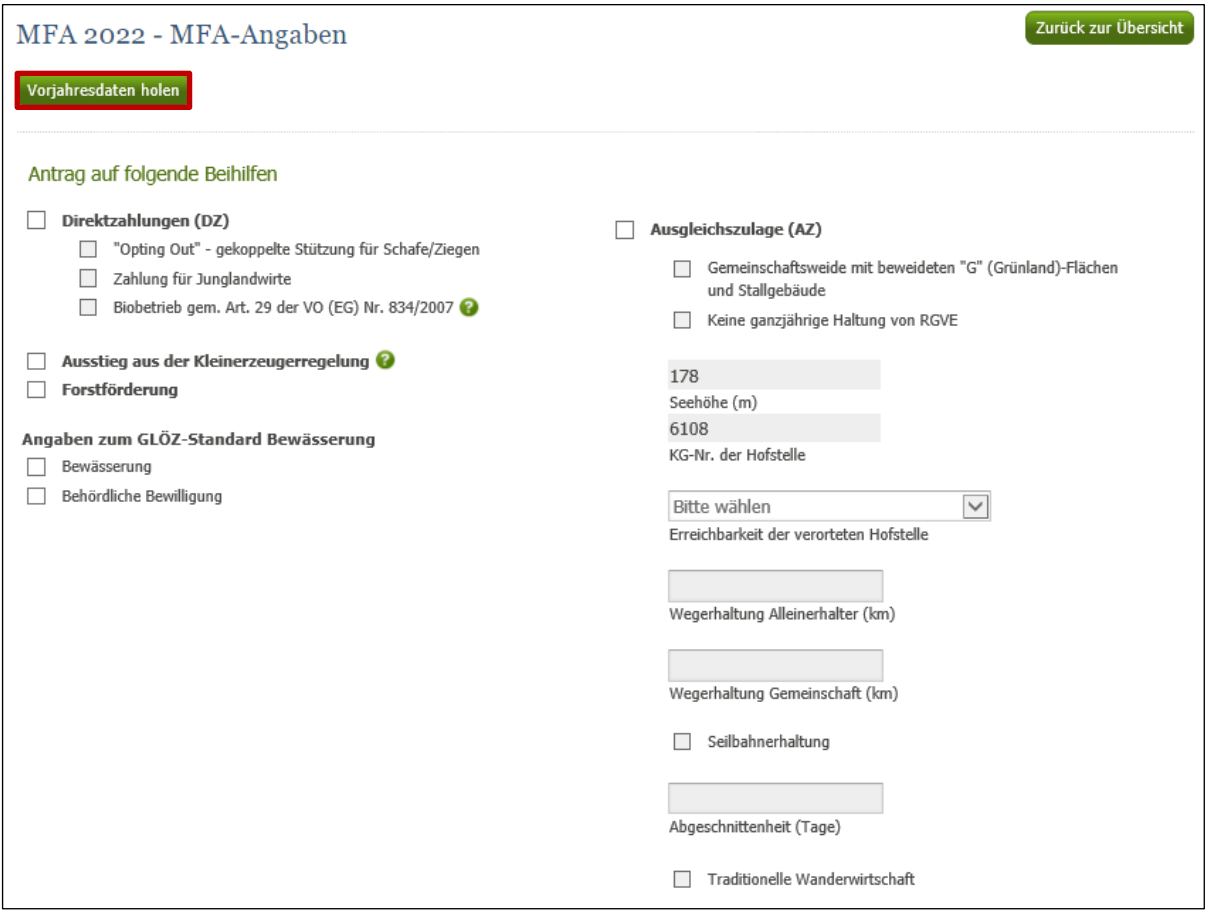

MFA-Angaben

In den MFA-Angaben können mit dem Button "**Vorjahresdaten holen**" die Erfassungen vom Vorjahr (Ersterfassung und eventuelle Korrekturen) als Vorschlag in den aktuellen Antrag geholt werden, vorher getätigte Erfassungsschritte werden überschrieben.

#### **Direktzahlungen (DZ)**

Die Unterpunkte bei den Direktzahlungen können nur angehakt werden, wenn "Direktzahlungen (DZ)" ausgewählt worden ist.

Wird "Zahlung für Junglandwirte" beantragt, muss ein Partner ausgewählt werden, sofern es sich beim Betrieb um keine natürliche Person handelt.

#### **Ausgleichszulage (AZ)**

Die Unterpunkte bei der Ausgleichszulage können nur ausgewählt werden, wenn bei "Ausgleichszulage" das Häkchen gesetzt wurde.

Bei Beantragung von "Gemeinschaftsweide mit beweideten "G" (Grünland)-Flächen und Stallgebäude können keine Erschwernispunkte (Angaben ab KG-Nummer) erfasst werden. Die Erschwernispunkte können nur beantragt werden, wenn das Häkchen bei "Ausgleichszulage" gesetzt wurde. Die angezeigte Seehöhe und KG-Nummer werden automatisch berechnet.

#### **Angaben zum GLÖZ-Standard Bewässerung:**

Die Felder können unabhängig voneinander angehakt werden.

### **Block "Angaben zu ÖPUL-Maßnahmen":**

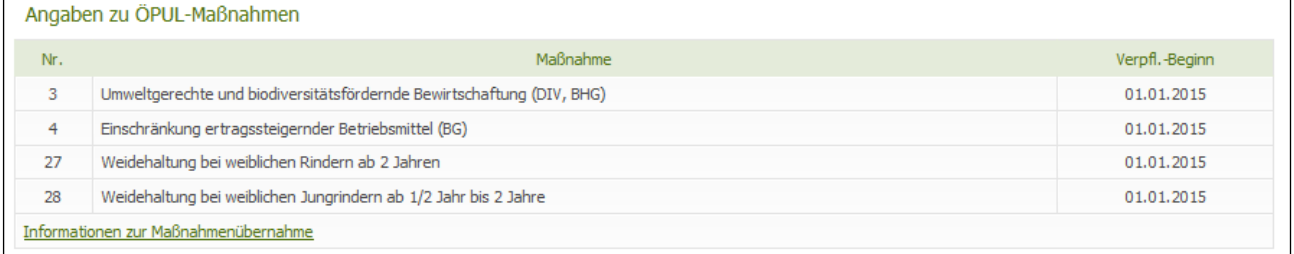

Angaben zu ÖPUL-Maßnahmen

Maßnahmen können im Mehrfachantrag-Flächen nicht abgemeldet werden. Dafür ist eine Korrektur des jeweiligen Herbstantrags zu senden, in welchem die Maßnahmen beantragt wurden. Das gilt auch für verlängerte Maßnahmen – diese sind im Herbstantrag mit der Verlängerung abzumelden.

Maßnahmenübernahmen können mittels Nachreichen des Herbstantrages des Vorjahres oder Einreichung einer Korrektur des Herbstantrages des Vorjahres bekannt gegeben werden. Die übernommenen Maßnahmen müssen in der Beilage "Maßnahmenantrag für ÖPUL 2015" hinzugefügt werden. Weiters muss für den Antrag bzw. die Korrektur das Formular "ÖPUL 2015 Maßnahmenübernahme 2022" hochgeladen werden. Das Formular ist auf [www.ama.at](http://www.ama.at/) unter "**Formulare und Merkblätter/ÖPUL 2015**" zu finden.

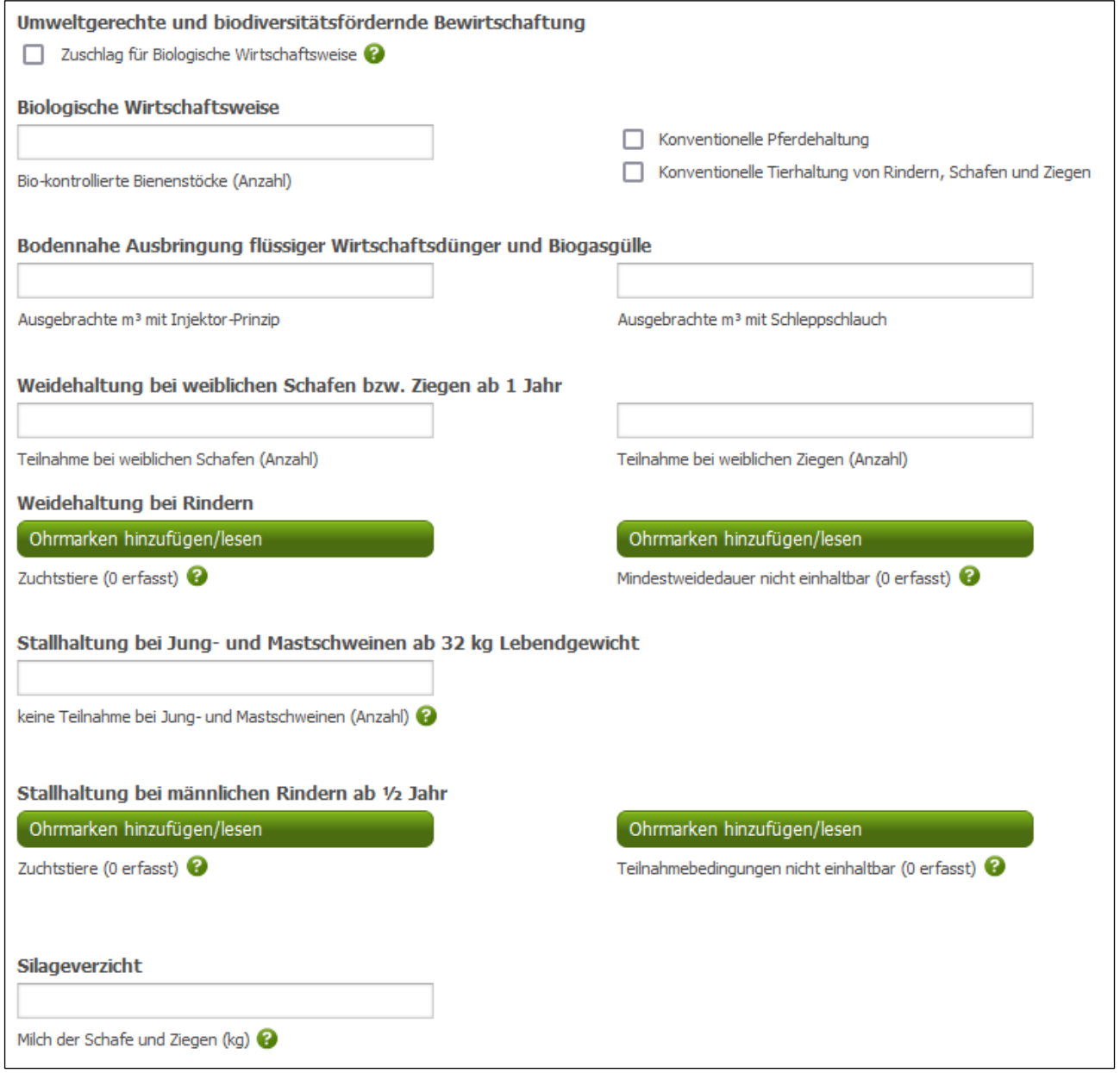

Zusätzliche Angaben zu Maßnahmen

Bei Teilnahme an bestimmten Maßnahmen können bzw. müssen zusätzliche Angaben gemacht werden.

## **Block "Saatgutnachweis für Hanf":**

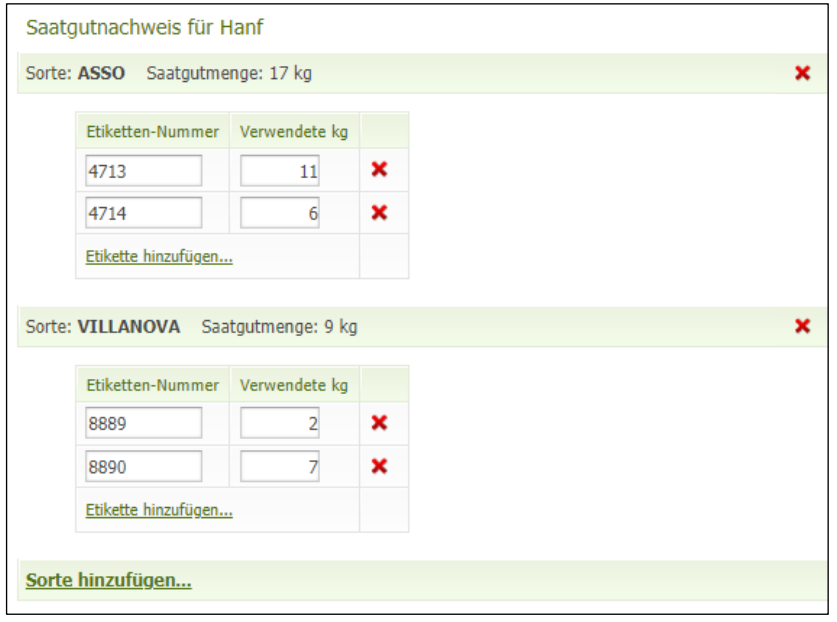

Angaben zu Saatgutnachweis für Hanf

Die Saatgutetiketten für die im INVEKOS-GIS erfassten Hanfsorten werden hier erfasst. Die Etiketten müssen eingescannt und in der Antragsübersicht hochgeladen werden. Beim Prüfen der Beilage wird kontrolliert, ob Hanfsorten im INVEKOS-GIS bei Feldstücken erfasst wurden, aber keine Etiketten und umgekehrt.

#### <span id="page-16-0"></span>**2.2.2 FELDSTÜCKSLISTE UND HILFSSUMMENBLATT**

In der Beilage "Feldstücksliste" steht für den Einstieg in die Flächenerfassung der Button "INVEKOS-GIS aufrufen" zur Verfügung. Wenn neue Luftbilder vorhanden sind, wird dies durch eine Infomeldung auf der Beilagenseite angezeigt.

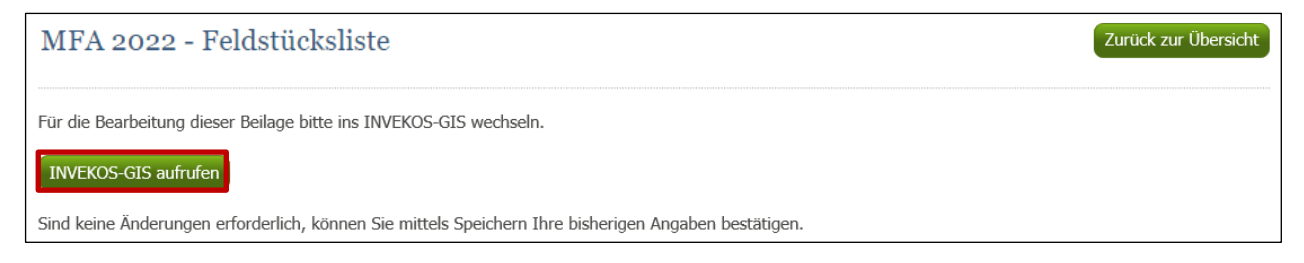

Beilagenseite "Feldstücksliste": Einstieg ins INVEKOS-GIS

#### **Hinweis:**

Sind keine Flächenänderungen erforderlich, können Sie mittels Klick auf "Speichern" am Ende der Beilagenseite Ihre bisherigen Angaben bestätigen. Keine Änderungen der Flächenangaben können auch im INVEKOS-GIS in der Feldstücksliste durch Klick auf "**Keine Flächenänderungen**" bestätigt werden.

Schlagnutzungsarten werden in der Schlagliste bzw. der Maske "FS SL Attribute" ausgewählt. Ebenso können Begrünungsvarianten für den nachfolgenden Mehrfachantrag erfasst werden. Eine detaillierte Beschreibung zum Arbeiten mit dem INVEKOS-GIS gibt es im Benutzerhandbuch INVEKOS-GIS auf [www.ama.at](http://www.ama.at/) unter [Handbücher Online-Antrag.](https://www.ama.at/Fachliche-Informationen/Mehrfachantrag-Flaechen/Handbuecher-Online-Antrag)

Folgende Begrünungsvarianten können im INVEKOS-GIS unter "Begrünungsvariante" ausgewählt werden:

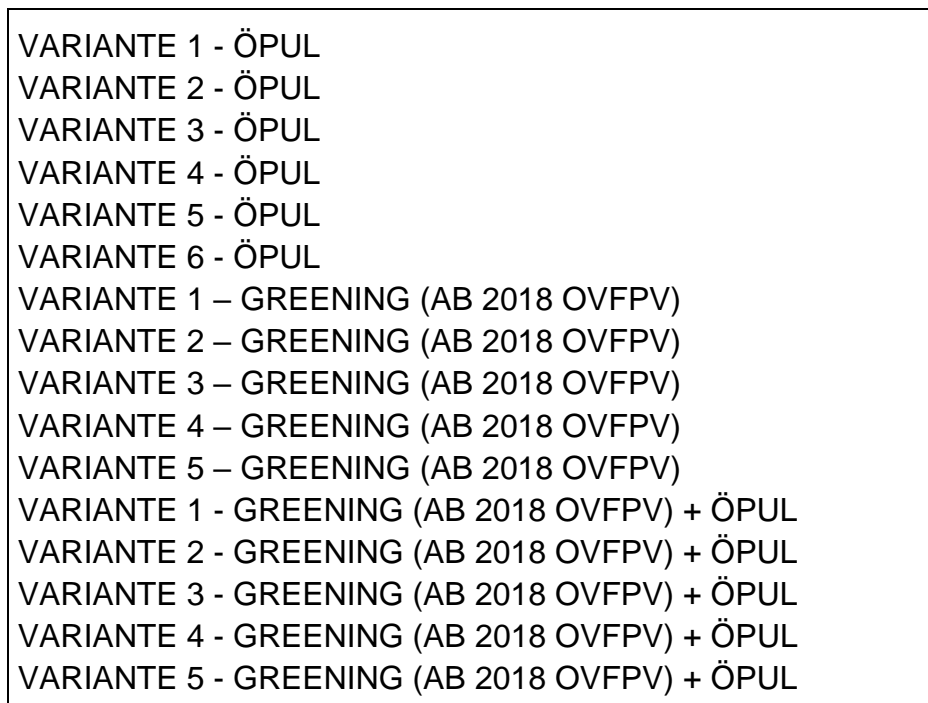

#### **Erklärung des Hilfssummenblatts im Mehrfachantrag-Flächen**

Das Hilfssummenblatt dient der Veranschaulichung der beantragten Werte.

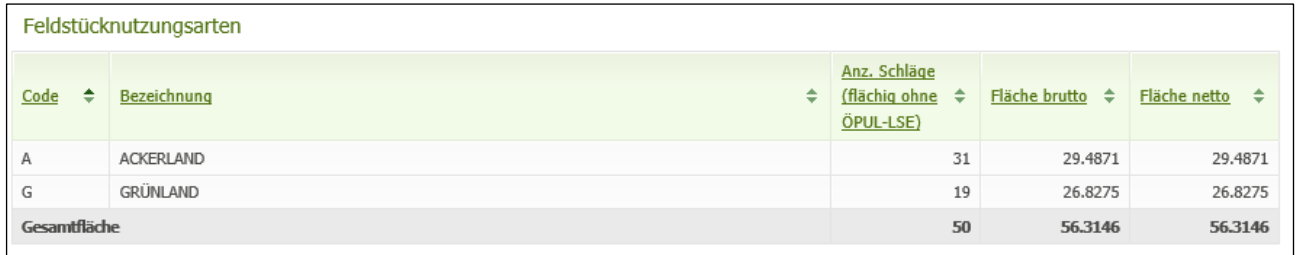

Feldstücknutzungsarten

Alle erfassten Feldstücknutzungsarten mit der jeweiligen Brutto- bzw. Nettofläche.

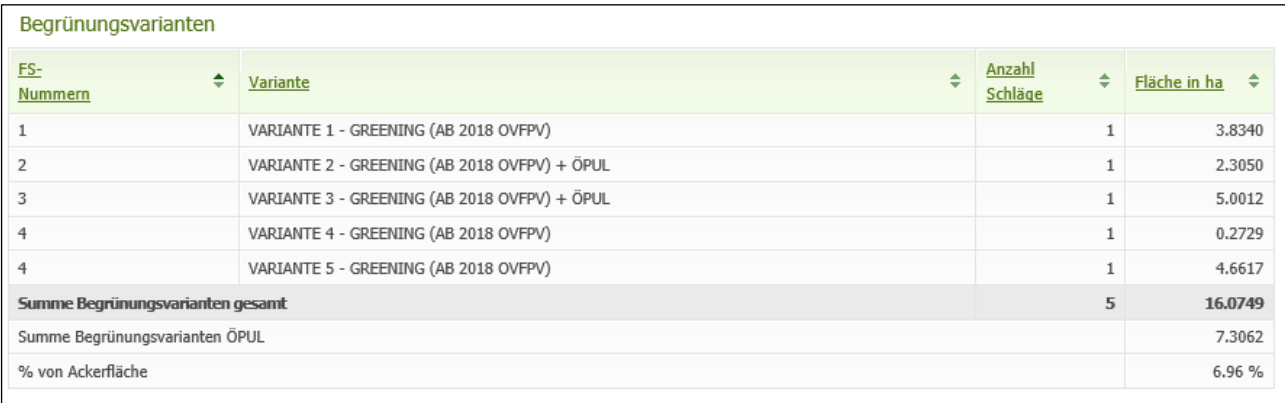

Begrünungsvarianten

Alle erfassten Begrünungsvarianten; zusätzlich wird der prozentuelle Anteil an der Ackerfläche errechnet.

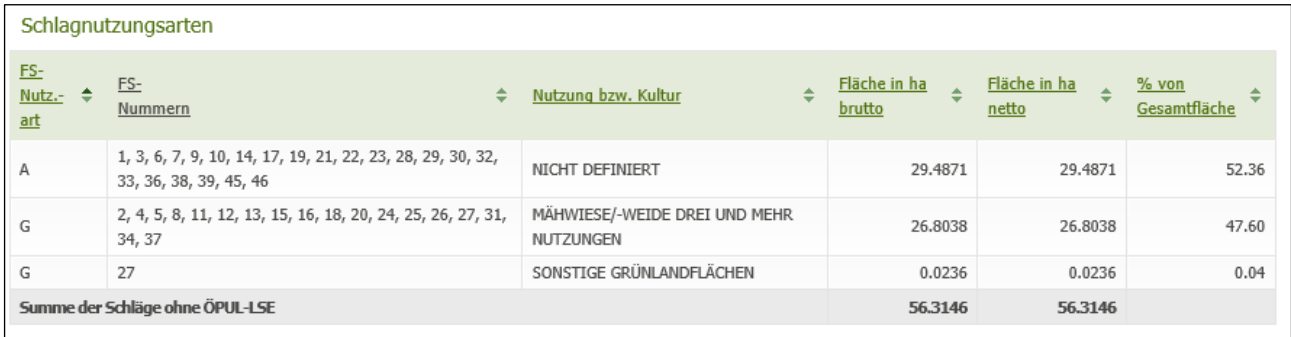

Schlagnutzungsarten

Alle erfassten Schlagnutzungsarten mit der jeweiligen Brutto- bzw. Nettofläche; zusätzlich werden pro Schlagnutzungsart die betroffenen Feldstücke und der Anteil an der Gesamtfläche angezeigt.

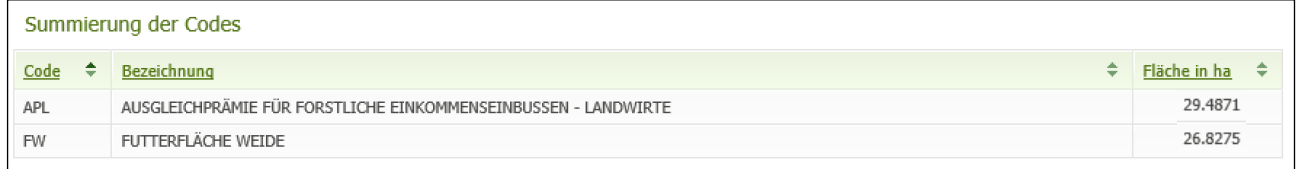

Summierung der Codes

Die Flächen der erfassten Codes (betrifft alle Bereiche) werden summiert angezeigt. Die mit Code "OVF" bzw. "OVFPV" erfassten Schlagnutzungsarten werden je Art summiert und multipliziert mit ihrem entsprechenden Anrechnungsfaktor bei den "Prozentgrenzen Greening relevant" angezeigt.

| Prozentgrenzen ÖPUL-relevant                      |             |           |   |
|---------------------------------------------------|-------------|-----------|---|
|                                                   |             |           |   |
| Ackerfläche (ÖPUL-relevant)                       | 29.4871 ha  |           |   |
| Andere Kulturen als Getreide, Mais                | $0.0000$ ha | 0.00%     |   |
| Ackerfutterfläche                                 | $0.0000$ ha | 0.00%     |   |
| Größte Kulturgruppe                               | $0.0000$ ha | 0.00%     |   |
| Anzahl Kulturen                                   | $\bf 0$     |           |   |
|                                                   |             |           |   |
| Biodiversitätsflächen auf Acker                   | $0.0000$ ha | 0.00%     |   |
| Biodiversitätsflächen gesamt                      | $0.0000$ ha | $0.00 \%$ |   |
| Landschaftselemente ÖPUL relevant                 | 0.0000 ha   | $0.00 \%$ |   |
|                                                   |             |           |   |
|                                                   |             |           |   |
| Weideflächen                                      | $0.0000$ ha |           |   |
| Prozentgrenzen Greening-relevant                  |             |           |   |
| Ackerfläche (Basis für Anbaudiversifizierung)     | $0.0000$ ha |           |   |
| Größte Kulturgruppe                               | $0.0000$ ha | 0.00%     | 0 |
| Summe der beiden größten Kulturgruppen            | $0.0000$ ha | 0.00%     | 0 |
| Anzahl Kulturgruppen                              | $\,0$       |           |   |
| Ackerfutterfläche                                 | $0.0000$ ha | $0.00 \%$ |   |
|                                                   |             |           |   |
|                                                   |             |           |   |
| Ackerfläche (Basis für Ökologische Vorrangfläche) | $0.0000$ ha |           |   |

Prozentgrenzen ÖPUL-relevant und Greening-relevant

Hier werden diverse relevante Flächensummen und der jeweilige Prozentanteil betreffend Förderungsvoraussetzungen angezeigt.

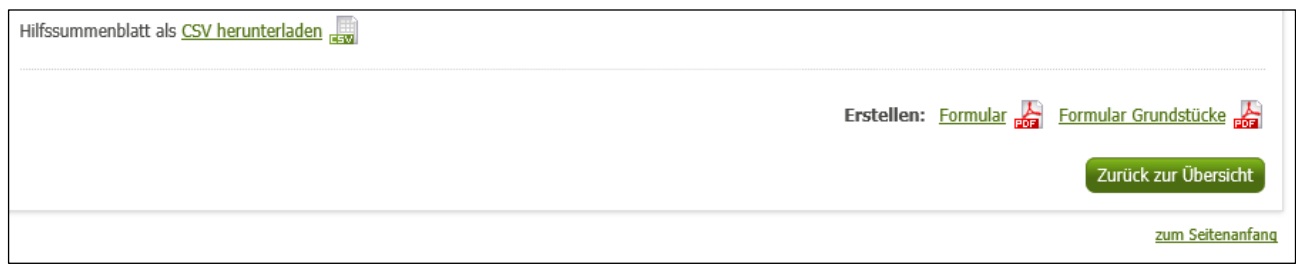

Datenexport Hilfssummenblatt

Das Hilfssummenblatt kann im CSV-Format heruntergeladen und auch mit der Druckfunktion im Browser ausgedruckt werden.

Auf dem PDF-Dokument "Formular" ist die Feldstücksliste zusammengefasst. Bei "Formular Grundstücke" werden zusätzlich die KG- und Grundstücksnummern angeführt.

#### <span id="page-19-0"></span>**2.2.3 TIERLISTE**

Sind Tiere am Betrieb vorhanden, muss deren Bestand **je Teilbetrieb** erfasst werden.

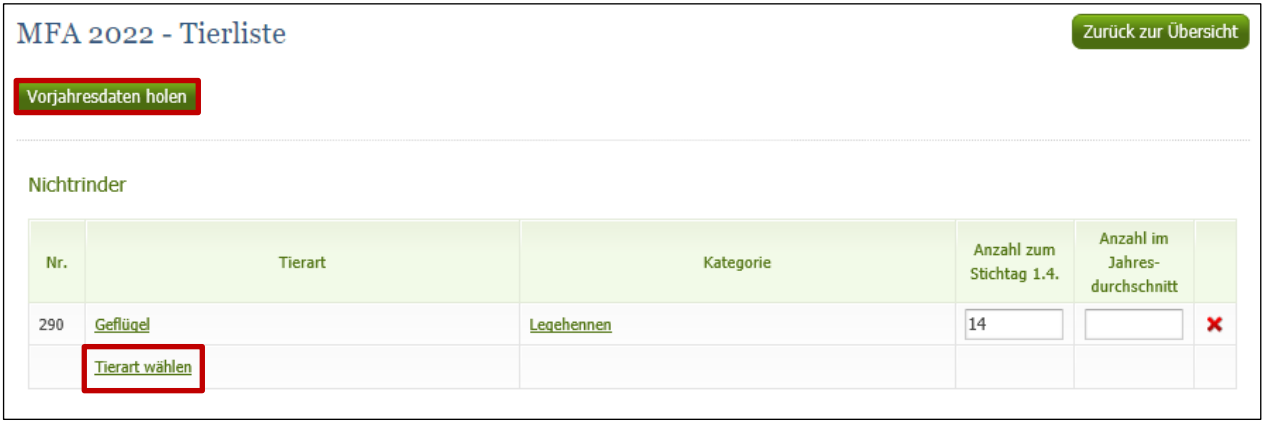

Angaben zur Tierliste

Auch in der Tierliste können mit dem Button "**Vorjahresdaten holen**" die Erfassungen vom Vorjahr als Vorschlag in den aktuellen Antrag geholt werden.

Tiere werden mit dem Link "Tierart wählen" hinzugefügt. In der Spalte "Anzahl zum Stichtag 01.04." ist immer der Tierbestand per 01.04. einzutragen. Betriebe, bei denen der Tierbestand voraussichtlich von dem am Stichtag abweichen wird, müssen zusätzlich die "Anzahl im Jahresdurchschnitt" für alle Kategorien angeben.

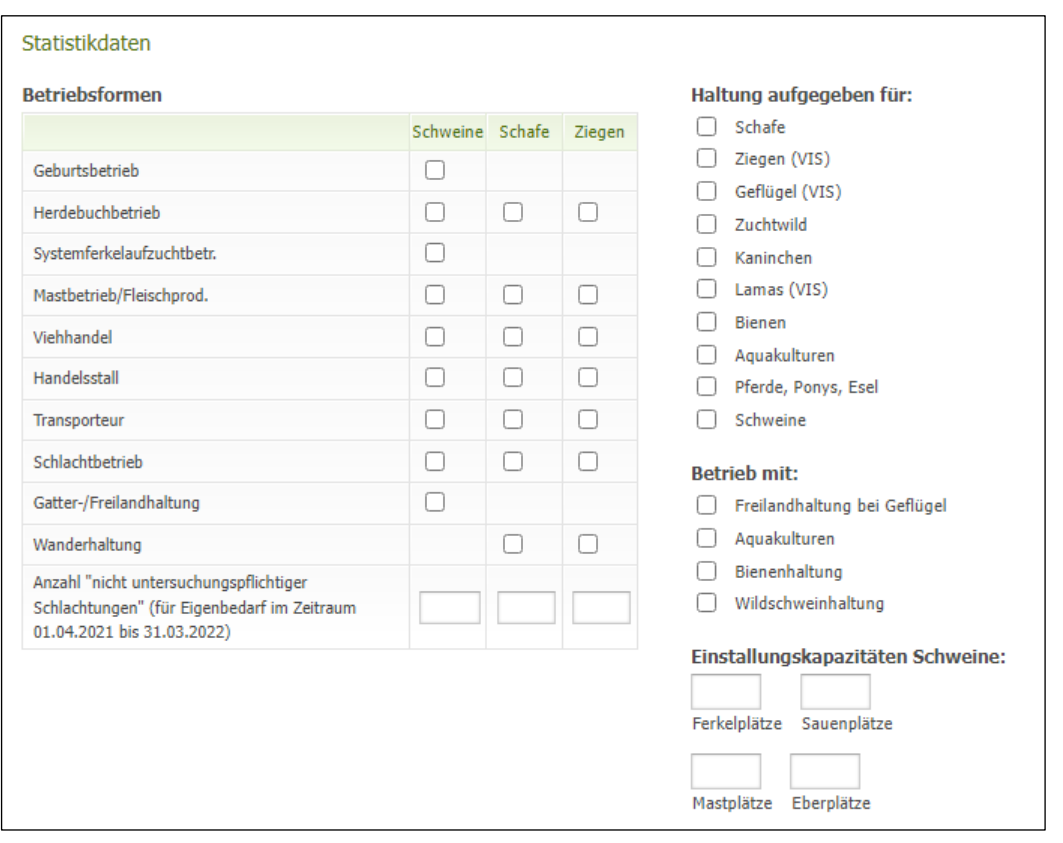

Statistikdaten

Die Statistikdaten werden automatisch vorgeschlagen. Änderungen können vorgenommen werden.

Wird bei den Statistikdaten der Klammerausdruck "(VIS)" angezeigt, bedeutet dies, dass das Feld im Vorjahr angekreuzt war.

Beim Löschen der Beilage werden nur die bereits erfassten Daten der "Nichtrinder" gelöscht. Die Statistikdaten sind weiterhin sichtbar, es besteht aber kein Handlungsbedarf.

Ist die gehaltene Tierart nicht in der Auswahl vorhanden, so kann diese als "Sonstige" erfasst werden. Einige seltener gehaltene und damit nicht direkt auswählbare Tierarten entsprechen für die Förderabwicklung aber in etwa den auswählbaren Kategorien und können daher in folgenden Kategorien erfasst werden:

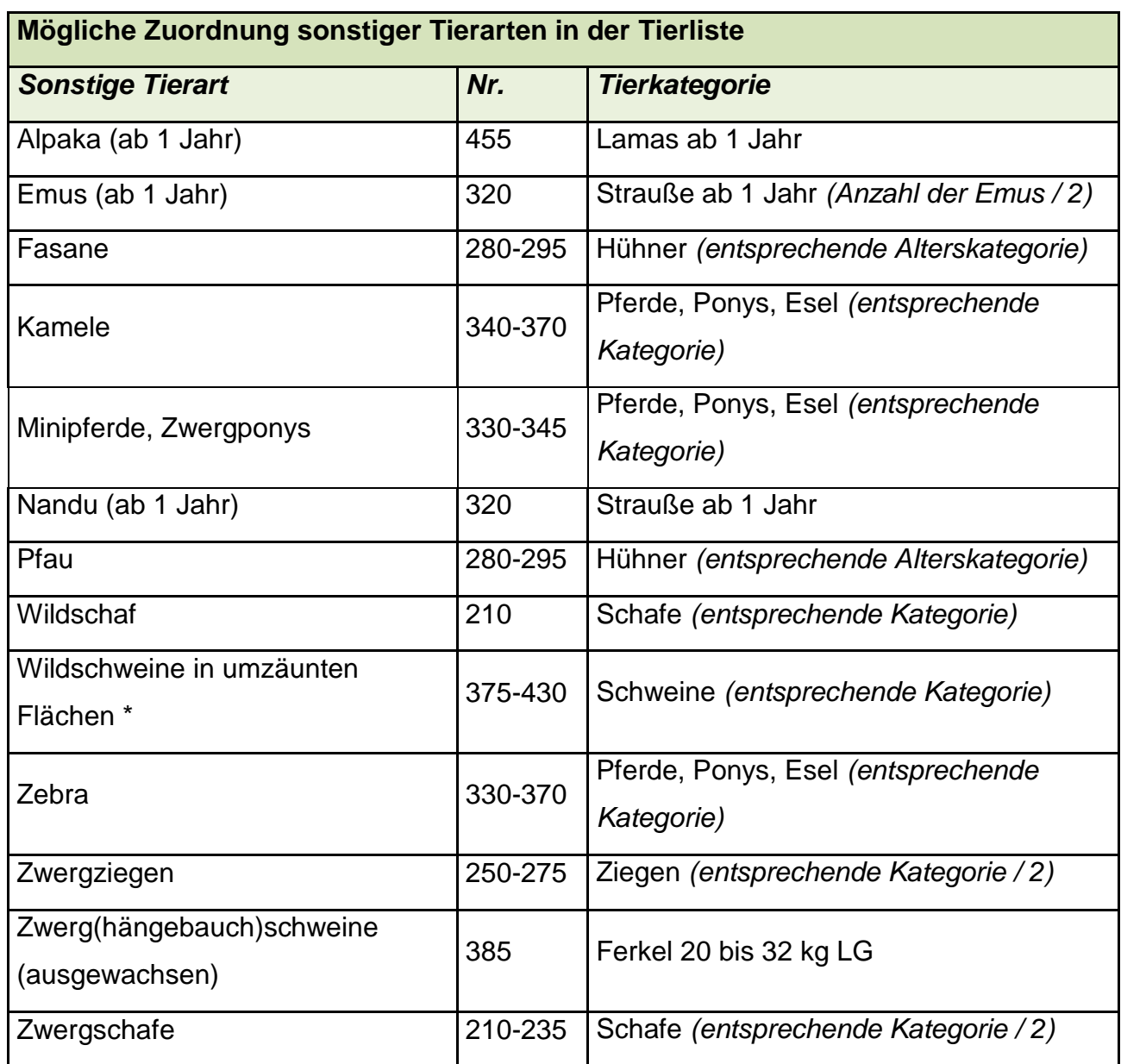

\* Die Angabe darf nur erfolgen, wenn die Tiere auf Landwirtschaftlicher Nutzfläche (LN) gehalten werden. Eine Bestätigung, dass die Tiere auf LN gehalten werden, ist nicht notwendig.

#### <span id="page-22-0"></span>**2.2.4 GEFÄHRDETE NUTZTIERRASSEN**

Betriebe mit Teilnahme an der ÖPUL-Maßnahme "Erhaltung gefährdeter Nutztierrassen" müssen diese Beilage erfassen, sofern es sich um Schafe, Ziegen, Pferde oder Schweine handelt. Die im Vorjahr beantragten Tiere werden in der Maske angezeigt und können geändert werden. Prämienfähige Rinder werden automatisch aus der Rinderdatenbank ermittelt.

| MFA 2022 - Gefährdete Nutztierrassen |                                      |               |                        |                                                                  |             |          | Zurück zur Übersicht |   |  |  |
|--------------------------------------|--------------------------------------|---------------|------------------------|------------------------------------------------------------------|-------------|----------|----------------------|---|--|--|
| Rassencode / Bezeichnung             | Geschl.                              | Kennzeichnung | <b>Name des Tieres</b> | Geburtsdatum                                                     | Reservetier | Freigabe | Ablehnung            |   |  |  |
| SBS / KÄRNTNER BRILLENSCHAF          | $\circledbullet$ m<br>$\bigcirc$ w   | AT56928320    | Manfred                | $\left[\begin{matrix} 1 \\ 30 \end{matrix}\right]$<br>16.06.2016 | П           |          | ٦                    | × |  |  |
| ZPZ / PINZGAUER ZIEGE                | $\bigcirc$ <sub>m</sub><br>$\odot$ w | AT141474720   | Sophie                 | $\boxed{30}$<br>21.09.2016                                       | ΓI          |          |                      | × |  |  |
| Rasse wählen                         |                                      |               |                        |                                                                  |             |          |                      |   |  |  |
|                                      |                                      |               |                        |                                                                  |             |          |                      |   |  |  |
| Zurück zur Übersicht<br>Speichern    |                                      |               |                        |                                                                  |             |          |                      |   |  |  |

Angaben zu den Gefährdeten Nutztierrassen

#### **Abgangs-/Ersatztiermeldung**

Mittels Korrektur kann eine Abgangs-/Ersatztiermeldung erfasst werden. Um eine Abgangsmeldung zu erfassen, muss beim jeweiligen Tier das Abgangsdatum befüllt werden. Infolgedessen besteht die Möglichkeit über den Link "**Ersatztiermeldung erfassen**" ein Ersatztier zu melden.

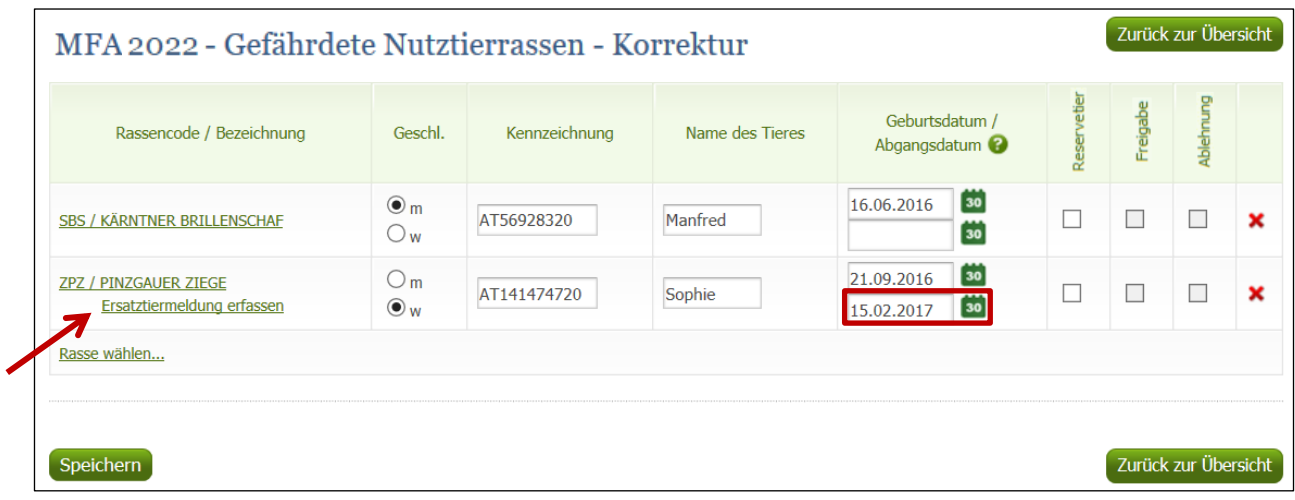

Abgangs-/Ersatztiermeldung mittels Korrektur erfassen

#### <span id="page-23-0"></span>**2.2.5 ALM-/GEMEINSCHAFTSWEIDE - AUFTRIEBSLISTE**

Informationen zu Almen und Gemeinschaftsweiden finden Sie unter [https://www.ama.at/Fachliche-Informationen/Almen-Gemeinschaftsweiden.](https://www.ama.at/Fachliche-Informationen/Almen-Gemeinschaftsweiden/Formulare-Merkblaetter)

#### <span id="page-24-0"></span>**2.3 HOCHLADEN VON DOKUMENTEN**

Sind Ihrem Antrag Unterlagen beizulegen, haben Sie in der Antragsübersicht die Möglichkeit, Dateien im Format PDF, BMP, JPG und PNG hochzuladen. Die Funktion "**Hochladen von Dokumenten**" befindet sich unterhalb der Auflistung der Beilagen.

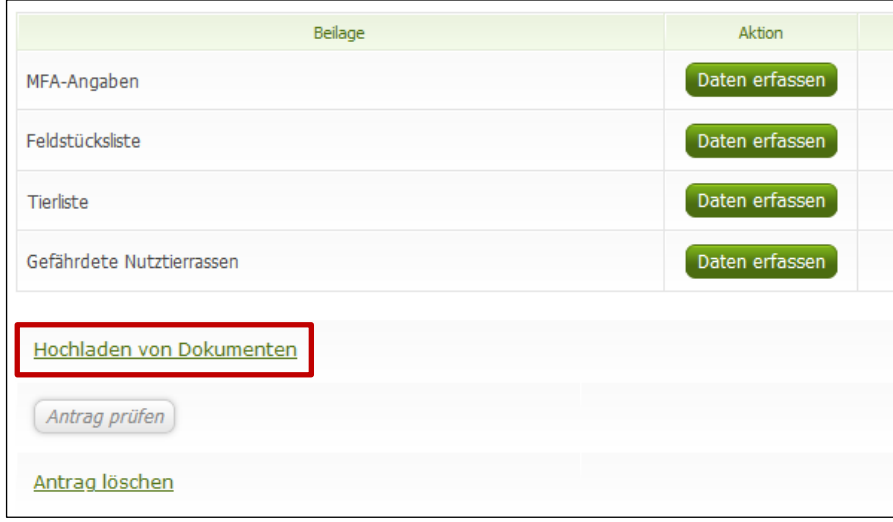

Funktion "Hochladen von Dokumenten"

Unter "Typ" wird die Art des Dokuments ausgewählt. Laden Sie nur Unterlagen hoch, die bei der jeweiligen Maßnahme gefordert sind. Welche Dokumente für die Maßnahmen gegebenenfalls hochzuladen sind, entnehmen Sie den Merkblättern zu den Maßnahmen.

Bei Betrieben mit Teilbetrieben ist das hochgeladene Dokument einer bestimmten Betriebsnummer zuzuordnen.

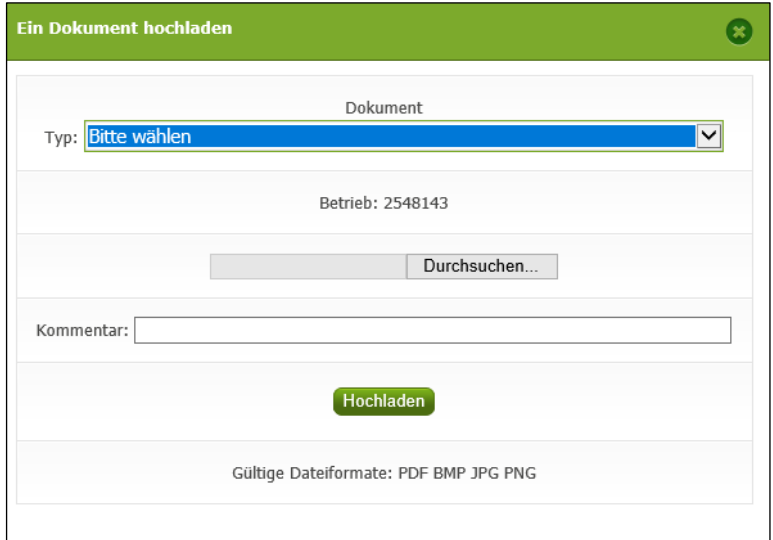

Dokument hochladen

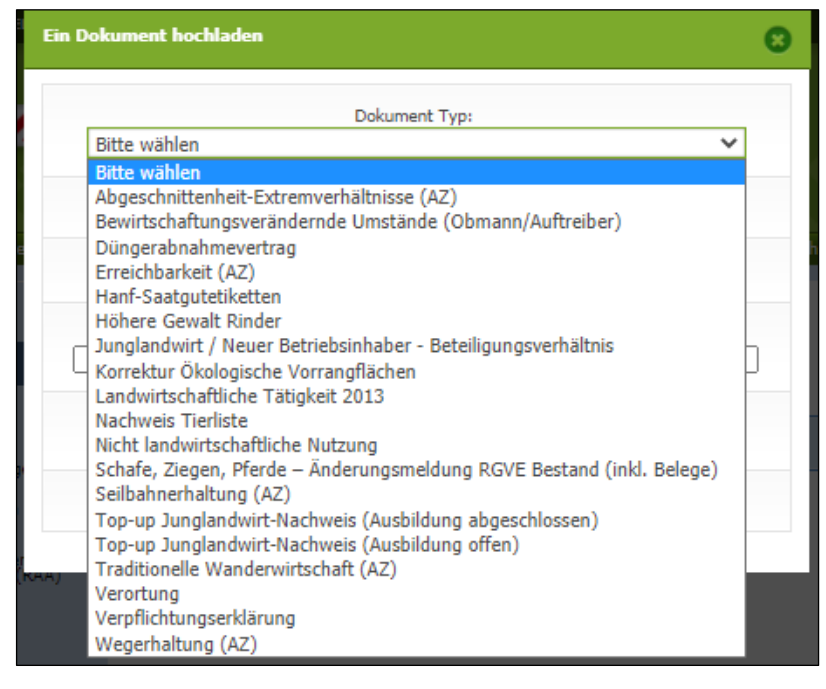

Dokument-Typ auswählen

#### <span id="page-25-0"></span>**2.4 ANTRAG PRÜFEN**

Sind alle erforderlichen Beilagen erfasst, müssen die Daten auf ihre Plausibilität überprüft werden. Dies wird durch Klick auf "Antrag prüfen" durchgeführt. Es gibt auch die Möglichkeit, Beilagen einzeln mit "Prüfen" zu kontrollieren.

Die Plausibilitätsprüfung kontrolliert, ob die in den Masken eingegebenen Daten vollständig und fehlerfrei sind, siehe Kapitel [ERFASSUNG DER EINZELNEN BEILAGEN.](#page-10-0)

Sind die Daten nicht plausibel, werden Hinweise, Warnungen oder Fehler ausgegeben.

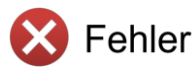

Fehler verhindern das Senden des Antrages und müssen behoben werden.

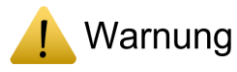

**Hinweis** 

Warnungen oder Hinweise sind nicht sendeverhindernd. Die Eingaben sollten jedoch nochmals kontrolliert und gegebenenfalls überarbeitet werden.

Eine genaue Auflistung finden Sie unter [FEHLER, WARNUNGEN UND HINWEISE.](#page-40-0)

#### <span id="page-25-1"></span>**2.5 VERPFLICHTUNGSERKLÄRUNG**

Bei der Unterzeichnung des Antrages bzw. der Verpflichtungserklärung gibt es Unterschiede bei der selbstständigen Erfassung des Antrages und bei Einreichung auf der Bezirksbauernkammer.

#### **Landwirt – PIN-Code**

Sie haben sich mittels PIN-Code im eAMA angemeldet.

Die Verpflichtungserklärung muss von Ihnen vor dem Absenden des Antrages bestätigt werden. Während der Erfassung kann die Verpflichtungserklärung jederzeit gelesen und akzeptiert werden. Sie ist im Menü unter dem jeweiligen Antrag zu finden. Durch Klick auf den Button "**Weiter zum Senden**" gelangen Sie zur Verpflichtungserklärung, sofern diese noch nicht akzeptiert wurde.

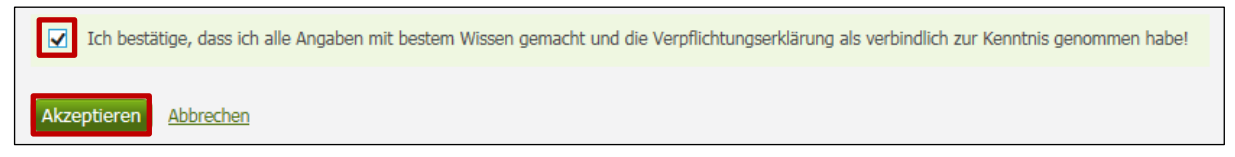

Bestätigung der Verpflichtungserklärung durch den Landwirt

#### **Landwirt – Handy-Signatur**

Sie haben sich mittels Handy-Signatur im eAMA angemeldet.

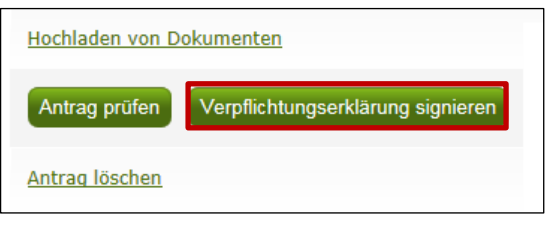

Verpflichtungserklärung signieren mittels Handy-Signatur durch Landwirt

Bevor Sie den Antrag absenden, muss in der Antragsübersicht die Verpflichtungserklärung mit Klick auf "**Verpflichtungserklärung signieren**" unterschrieben werden.

#### **Bezirksbauernkammer – Verpflichtungserklärung hochladen**

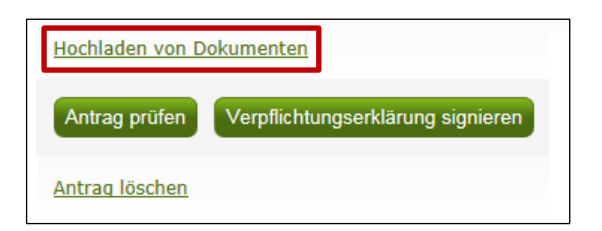

Hochladen der Verpflichtungserklärung durch Bezirksbauernkammer

Wird der Antrag von der Bezirksbauernkammer für den Landwirt erfasst, kann die unterschriebene Verpflichtungserklärung in der Antragsübersicht unter "**Hochladen von Dokumenten**" hochgeladen werden. Vor dem endgültigen Senden muss angegeben werden, ob die Verpflichtungserklärung gültig unterschrieben wurde.

#### **Hinweis:**

Sollte eine Vertretung mit der Antragsabgabe betraut werden, muss eine schriftliche Vollmacht vom Bewirtschafter erteilt werden. Beachten Sie, dass eine Vollmacht nur für volljährige und eigenberechtigte Personen zulässig ist.

#### **Bezirksbauernkammer – Handy-Signatur**

Zum Signieren des Antrags auf der Bezirksbauernkammer muss der Antragssteller in einem neuen Fenster im "Privat"-Modus des Browsers selbst mittels Handy-Signatur ins eAMA **einsteigen**. Hierfür muss im gleichen Browser die Tastenkombination STRG+Shift+p ausgeführt werden.

In diesem neuen Fenster muss sich der Antragsteller mit der Handy-Signatur einloggen und den Antrag signieren. Es kann aber auch alternativ ein anderer Browser (z.B. Google Chrome, Mozilla Firefox, …) geöffnet werden.

Ist nicht der Betriebsinhaber, sondern ein Vollmachtnehmer, welchem der zeichnungsberechtigte Antragsteller am Vollmachtserver der Datenschutzbehörde Österreichs (DSB) eine elektronische AMA-Vollmacht erteilt hat, bei der Abgabe zugegen, so muss zusätzlich das Häkchen bei "In Vertretung anmelden" gesetzt werden, um einen Abgleich der Einstiegsinformation zu ermöglichen.

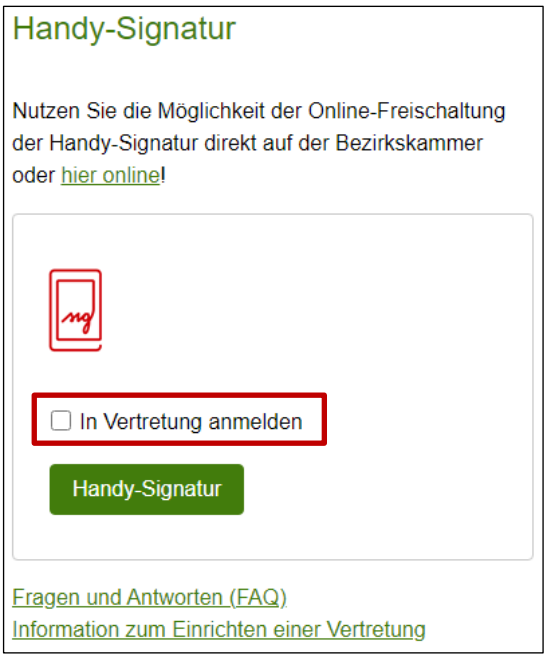

Einstieg mittels "Handy-Signatur", Haken bei "In Vertretung anmelden" im Vertretungsfall

#### <span id="page-28-0"></span>**2.6 ANTRAG SENDEN**

Durch Klick auf den Button "**Weiter zum Senden**" gelangen Sie zur Verpflichtungserklärung, sofern diese noch nicht akzeptiert wurde, siehe [Verpflichtungserklärung.](#page-25-1)

Nach dem Bestätigen bzw. digital Signieren der Verpflichtungserklärung stehen die erfassten Beilagen im PDF-Format zur Verfügung. Treten auf Ihrem Betrieb Warnungen bzw. Hinweise auf, werden diese unterhalb des Buttons "**Endgültig senden**" aufgelistet. Mit Klick auf "**Plausifehler-Liste erstellen**" werden sie in einer CSV-Datei ausgegeben.

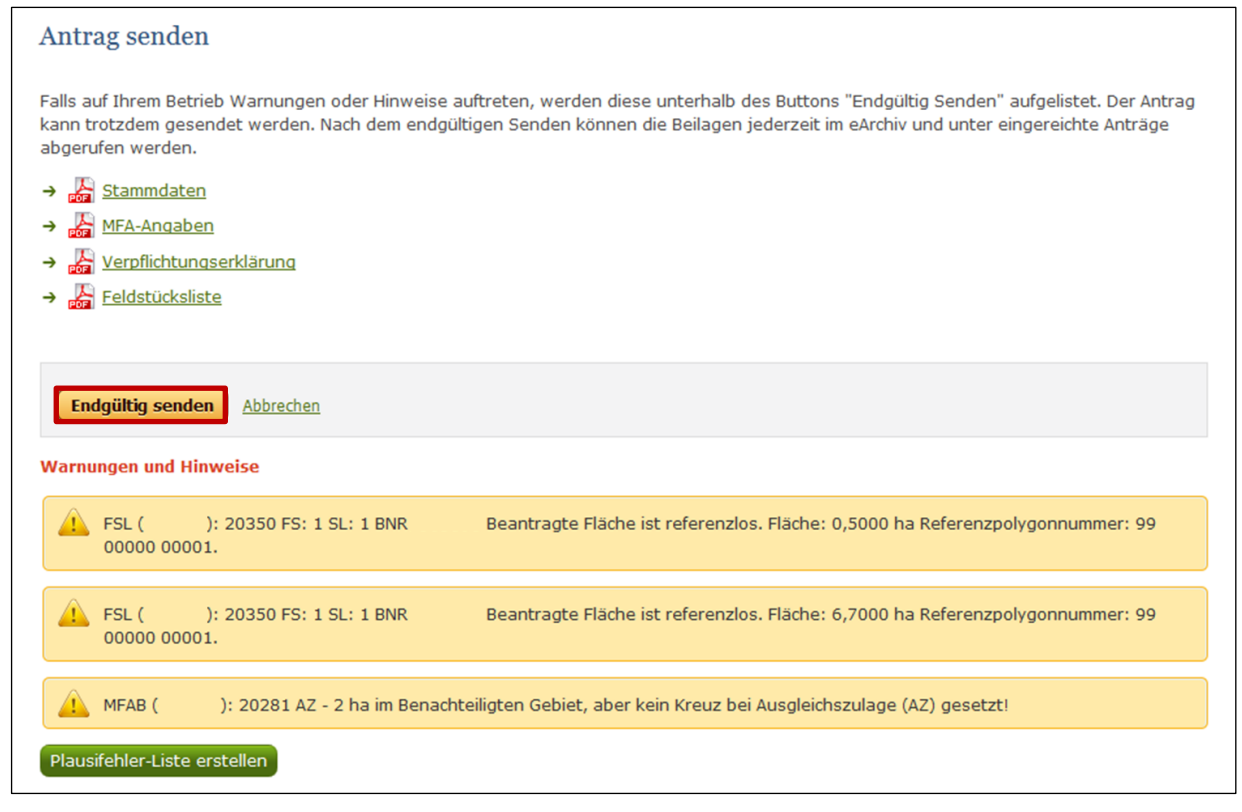

Seite Endkontrolle

Unterhalb der Formulare befindet sich der Button "**Endgültig senden**", durch Klick auf diesen ist der Antrag rechtsverbindlich gesendet.

Nachdem der Antrag abgesendet wurde, erscheint eine Bestätigungsmeldung mit Datum und Uhrzeit.Eine laufende Nummer wird automatisch vergeben.

Die erzeugten Dokumente sind jederzeit als PDF im "**eArchiv**" und unter "**Eingereichte Anträge**" abrufbar.

#### <span id="page-29-0"></span>**2.7 EINGEREICHTE ANTRÄGE (MFA, HA)**

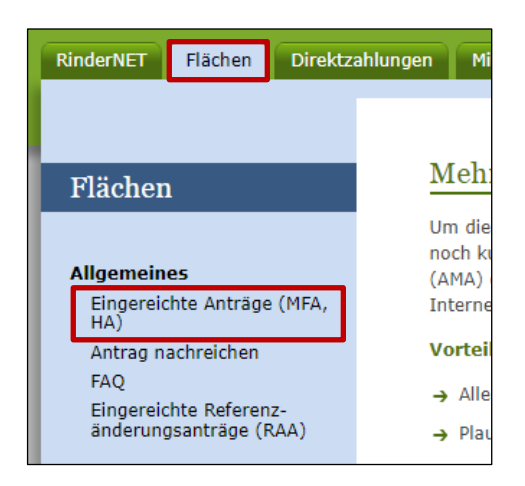

Auswahl "Eingereichte Anträge"

Nach dem Absenden eines Antrages kann dieser über das Register "**Flächen**" unter dem Link "**Eingereichte Anträge (MFA, HA**)" eingesehen werden, es erscheint eine Jahresauswahl.

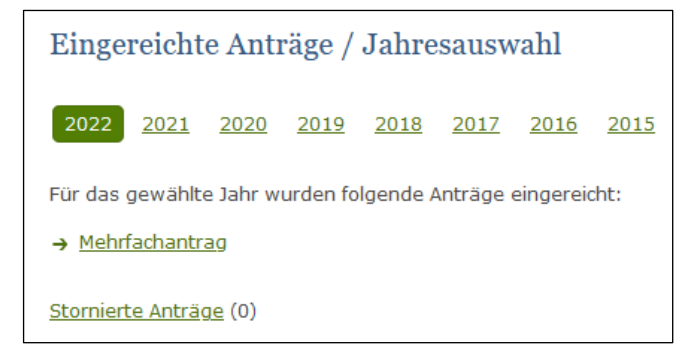

Jahresauswahl der gesendeten Anträge

Hier haben Sie die Möglichkeit, gesendete Antrage einzusehen und zu bearbeiten.

#### **Hinweis:**

Wenn der Herbstantrag z.B. im Herbst 2021 eingereicht wurde, ist dieser im Link "**eingereichte Anträge**" im Jahr 2021 und im "**eArchiv**" im Jahr 2022 abrufbar.

#### <span id="page-30-0"></span>Nach Auswahl des Antrages in der Jahresauswahl gelangen Sie zur Aktionsauswahl.

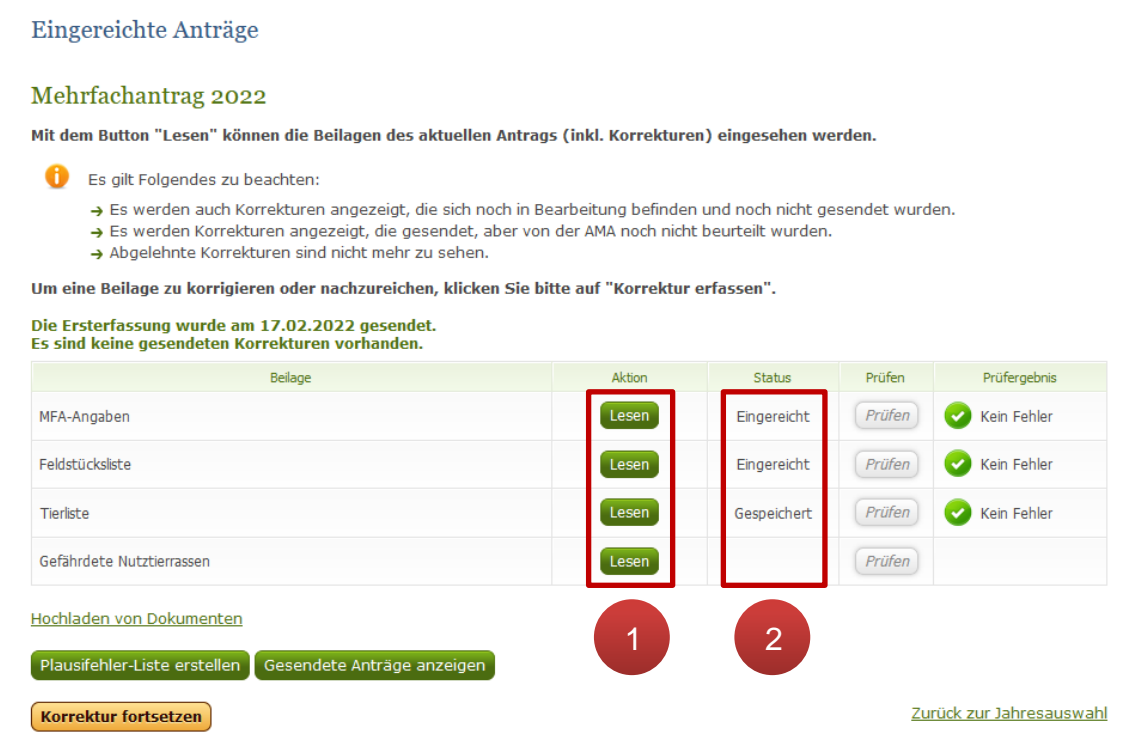

Aktionsauswahl: Statusübersicht aller Beilagen

Mit dem Button "Lesen" (1) haben Sie die Möglichkeit, den aktuellen Erfassungsstand aller eingereichten Beilagen einzusehen. Folgendes ist zu beachten:

- Es werden auch Korrekturen angezeigt, die sich noch in Bearbeitung befinden und noch nicht gesendet wurden.
- Es werden Korrekturen angezeigt, die gesendet, aber von der AMA noch nicht beurteilt wurden.
- Abgelehnte Korrekturen sind nicht mehr zu sehen.

In der Spalte "Status" (2) erhalten Sie auch einen aktuellen Überblick über den Status Ihrer Beilagen bzw. deren Prüfergebnis. Es gibt folgende Status:

- $\bullet$  eingereicht = Beilage ist gesendet
- gespeichert = Beilage befindet sich gerade in Bearbeitung (Korrektur bzw. Nachreichung)
- "leer" = Beilage wurde noch nie bearbeitet und ist daher auch nicht gesendet

#### **Hinweis:**

Im Lesemodus können keine Daten erfasst werden!

In der jeweiligen Beilagenseite haben Sie – wie schon bei der Ersterfassung des Antrages – die Möglichkeit, erfasste Daten als PDF-Formular aufzurufen.

Erstellen: Formular

Alle Formulare sind nach dem Senden des Antrages bzw. einer Korrektur im eArchiv vorhanden.

#### <span id="page-31-0"></span>**2.7.2 PLAUSIFEHLERLISTE ANZEIGEN**

Durch Klick auf den Button "**Plausifehler-Liste erstellen**" wird eine Übersicht der derzeit vorhandenen Plausibilitätsfehler aller Beilagen als CSV-File erstellt.

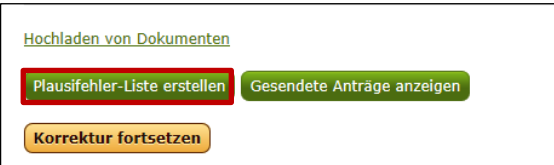

Plausifehler-Liste anzeigen

<span id="page-31-1"></span>**2.7.3 GESENDETE ANTRÄGE ANZEIGEN**

In dieser Übersicht werden der gesendete Antrag und gesendete Korrekturen aufgelistet.

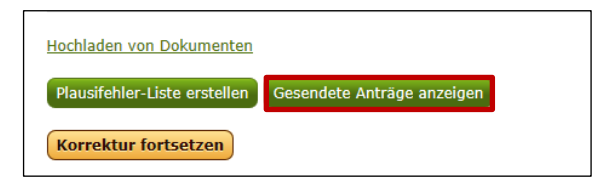

Gesendete Anträge anzeigen

In der Spalte "Status" bei den Korrekturen kann überprüft werden, ob die Korrekturen bereits bearbeitet wurden. Mögliche Status sind: eingereicht, teilweise stattgegeben, stattgegeben oder abgelehnt.

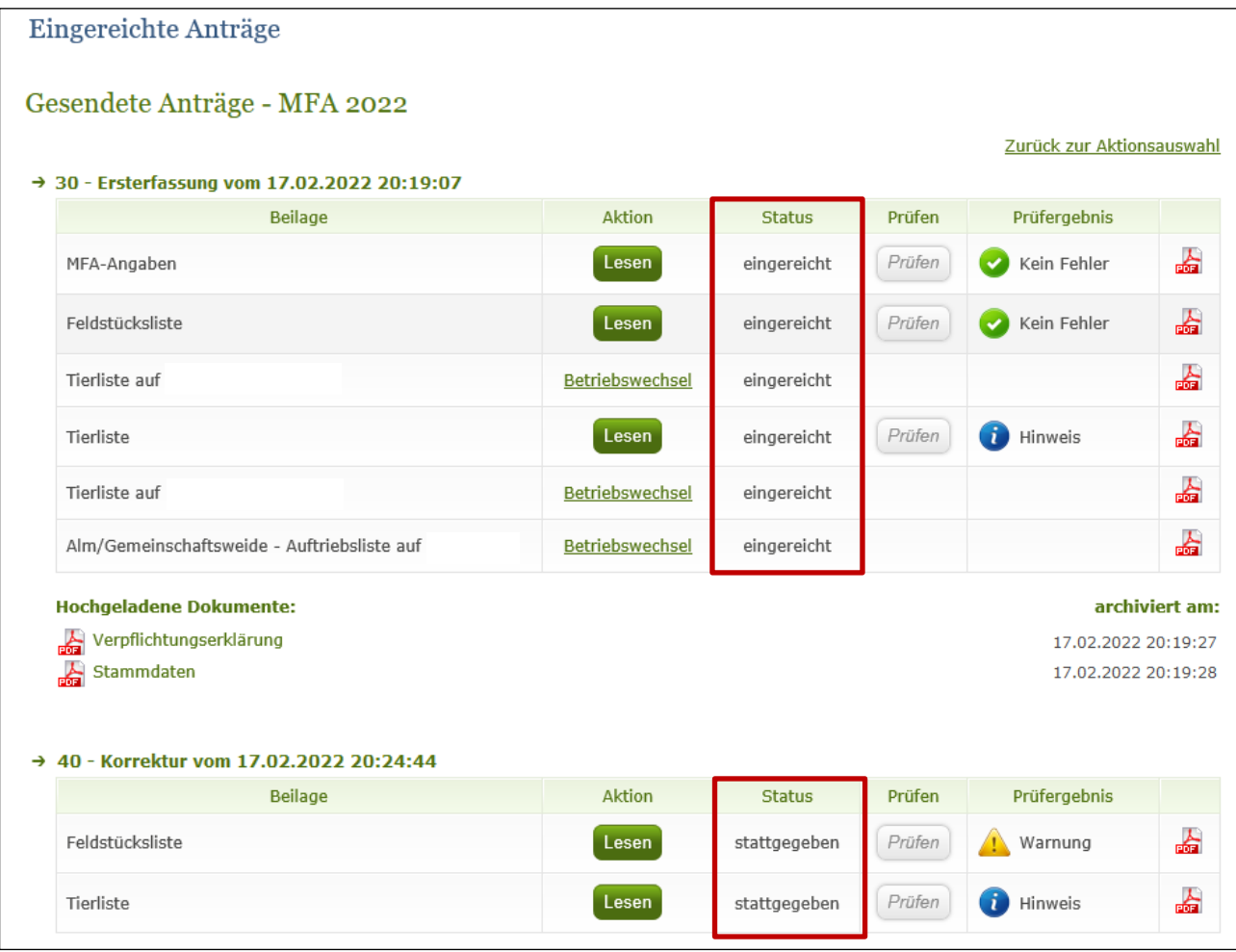

Gesendete Anträge Übersicht

#### <span id="page-32-0"></span>**2.7.4 KORRIGIEREN BZW. NACHREICHEN EINER BEILAGE**

Um einen gesendeten Antrag zu korrigieren bzw. um eine Beilage nachzureichen, muss unter "**Eingereichte Anträge**" in der Jahresauswahl der betreffende Antrag ausgewählt werden. Danach klickt man in der Aktionsauswahl auf den Button "Korrektur erfassen".

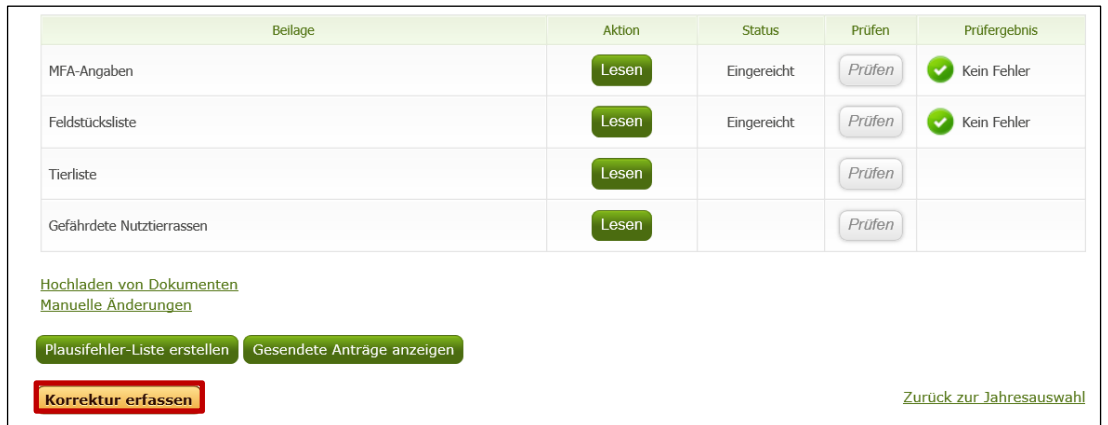

Aktionsauswahl

In der Antragsübersicht sind alle Beilagen aufgelistet, welche für Ihre Betriebsstruktur relevant sein können. Durch Klick der Buttons "**Korrigieren**" bzw. "**Nachreichen**" können Sie jene Beilage aufrufen, welche Sie korrigieren bzw. nachreichen möchten.

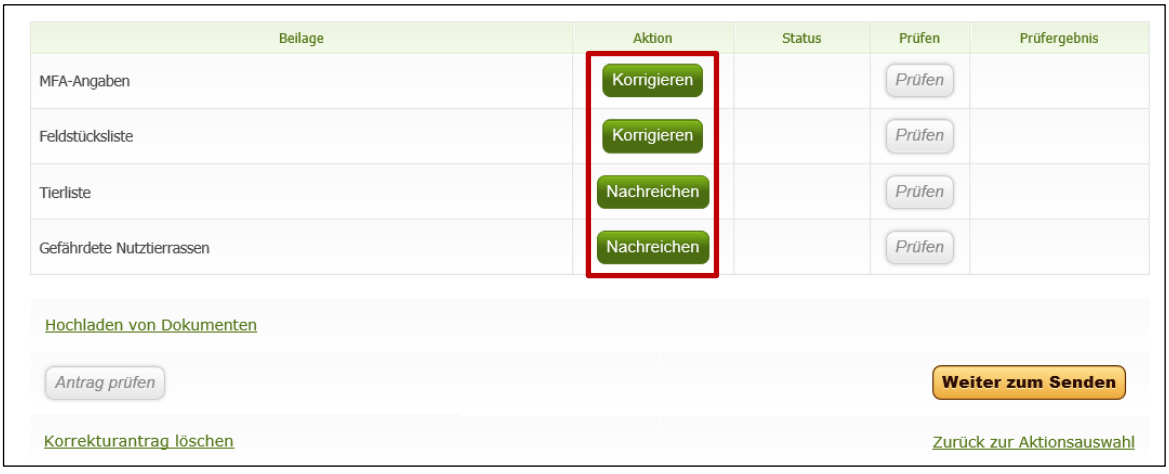

Antragsübersicht: Korrektur erfassen

In den jeweiligen Beilagenmasken bzw. im INVEKOS-GIS sehen Sie Ihre eingereichten Daten. Durch eine Korrektur werden die Daten geändert bzw. aktualisiert. Flächenkorrekturen in der Feldstücksliste müssen im INVEKOS-GIS durchgeführt werden. Sind der Korrektur Unterlagen beizulegen, fügen Sie diese in der Antragsübersicht unter "Hochladen von Dokumenten" hinzu, siehe Kapitel Hochladen bzw. Nachreichen von [Dokumenten.](#page-34-0) Die Korrektur muss vor dem Absenden geprüft werden, siehe Kapitel [Antrag](#page-25-0)  [prüfen.](#page-25-0)

#### Antrag prüfen

Haben sich durch die Plausibilitätsprüfung keine sendeverhindernden Fehler ergeben, klicken Sie zum Senden auf den Button "Weiter zum Senden".

#### **Weiter zum Senden**

Nun können Sie Ihre korrigierten Beilagen mit dem aktuellen Stand als PDF-Formular nochmals kontrollieren, bevor Sie mit dem Button "**Endgültig Senden**" Ihre Korrektur senden. Nach dem Senden erscheint eine Sendebestätigung.

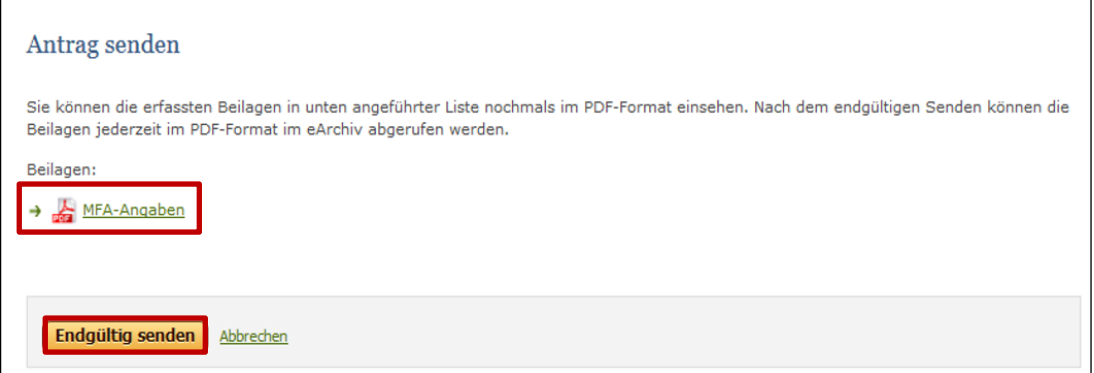

Antrag Senden Übersicht

**Hinweis:**

Nur eine abgesendete Korrektur kann von AMA-Mitarbeitern bearbeitet bzw. beurteilt werden.

Ihre gesendeten Korrekturformulare werden nach der Sendeverarbeitung im eArchiv gespeichert:

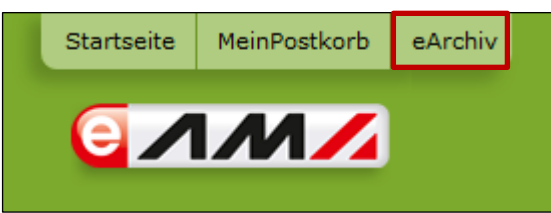

eArchiv im eAMA

<span id="page-34-0"></span>Formulare bzw. hochgeladene Dokumente der Ersterfassung des Antrages sind unter der Kategorie "Mehrfachantrag-Flächen*"* gespeichert. Formulare bzw. hochgeladene Dokumente der Korrektur des Antrages sind unter der Kategorie "Mehrfachantrag-Flächen Korrektur" gespeichert. Um den Status der Korrektur einzusehen, klicken Sie in der Aktionsauswahl auf "Gesendete Anträge anzeigen".

<span id="page-35-0"></span>Dokumente können im Zuge einer Korrektur hochgeladen werden. Möchten Sie jedoch nur Unterlagen zum Antrag beilegen und Ihre Antragsdaten nicht korrigieren, benutzen Sie den Link "**Hochladen von Dokumenten**" in der Aktionsauswahl. Es können Dateien mit dem Format PDF, BMP, JPG und PNG hochgeladen werden.

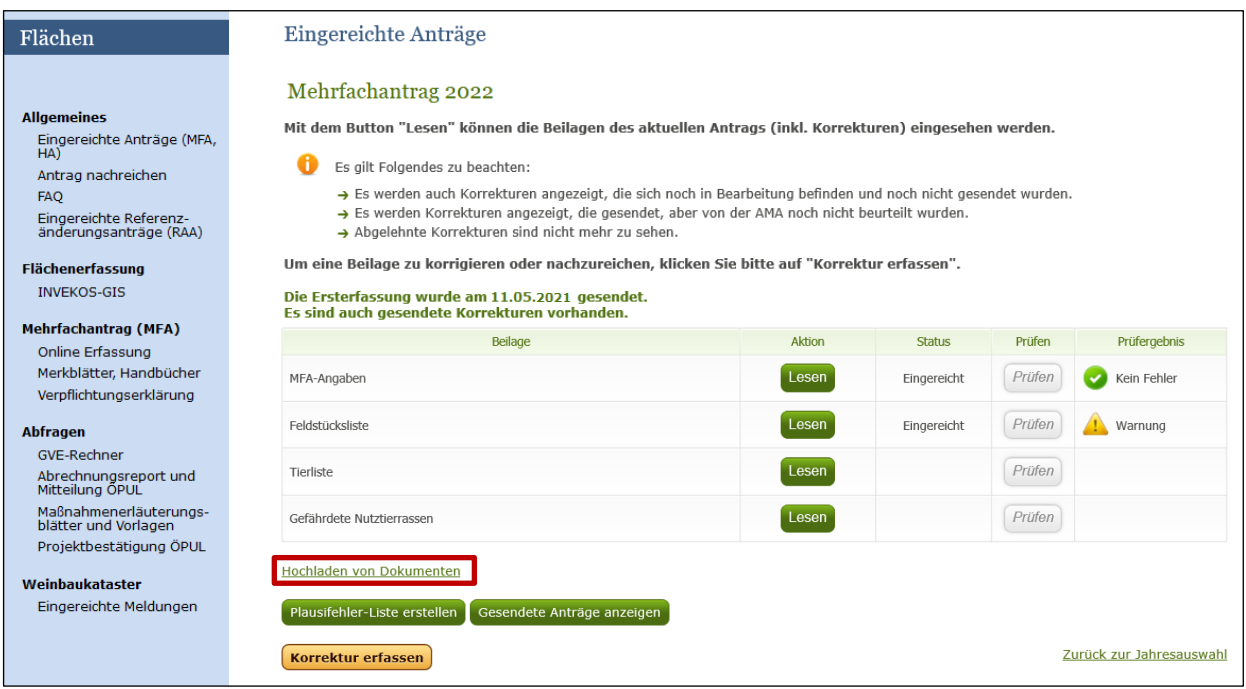

Übersicht Eingereichte Anträge Mehrfachantrag-Flächen 2022

Haben Sie alle Dokumente hochgeladen, klicken Sie zur Übermittlung der Dokumente "**Alle hochgeladenen Dokumente übermitteln**".

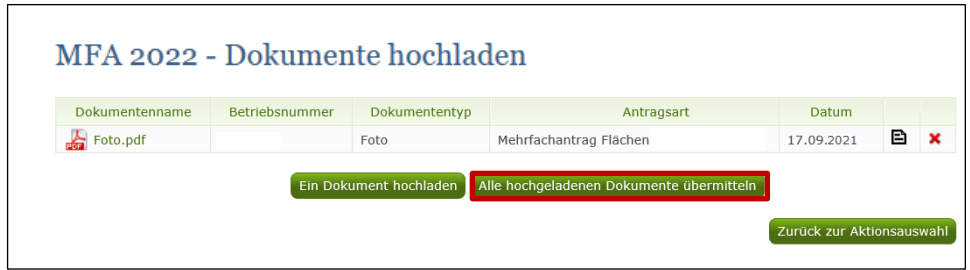

Übersicht von Dokumente hochladen

Nach der Sendeverarbeitung können Sie Ihre hochgeladenen Dokumente im "eArchiv" einsehen.

Welche Dokumente für die Maßnahmen hochzuladen sind, entnehmen Sie den Merkblättern der Maßnahmen. Vollmachten können nur mehr im Register Kundendaten hochgeladen werden.

#### <span id="page-36-0"></span>**2.7.6 KORREKTURANTRAG LÖSCHEN**

Soll ein erfasster und noch nicht gesendeter Korrekturantrag gelöscht werden, klicken Sie in der Antragsübersicht auf den Link "Korrekturantrag löschen". Dadurch werden die erfassten Änderungen aller Beilagen des Korrekturantrages verworfen.

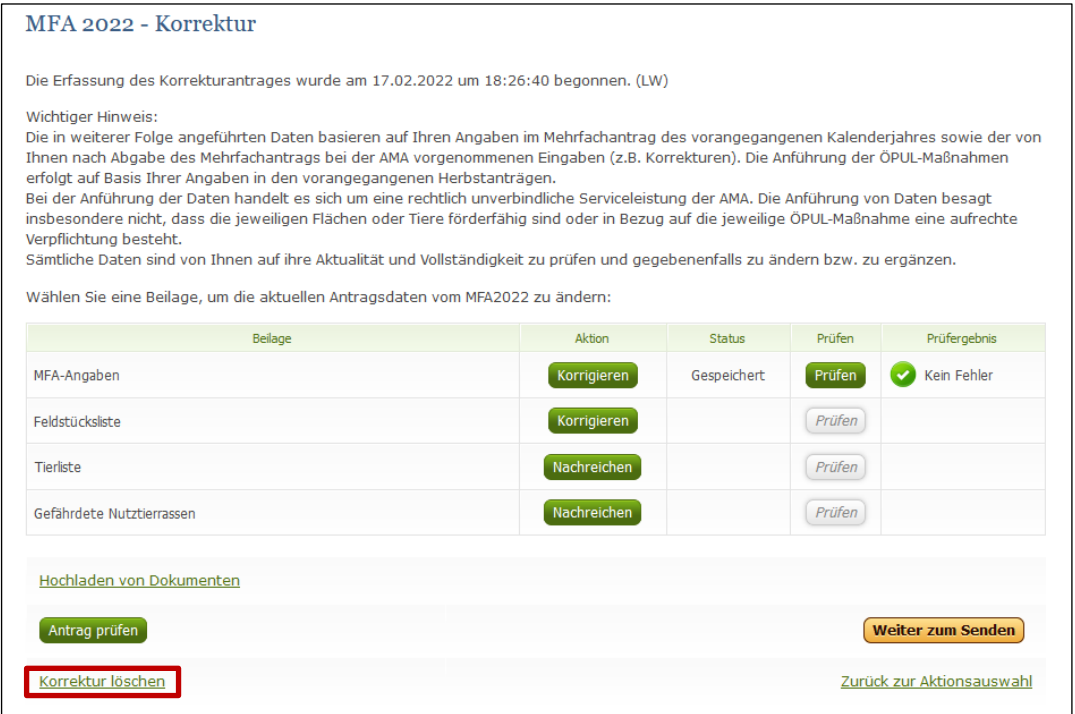

Übersicht Mehrfachantrag-Flächen korrigieren

#### <span id="page-36-1"></span>**2.8 ANTRAG NACHREICHEN**

Anträge können unter dem Link "**Antrag nachreichen**" nachgereicht werden. Es muss das Antragsjahr und anschließend die Antragsart (Mehrfach- oder Herbstantrag) ausgewählt werden.

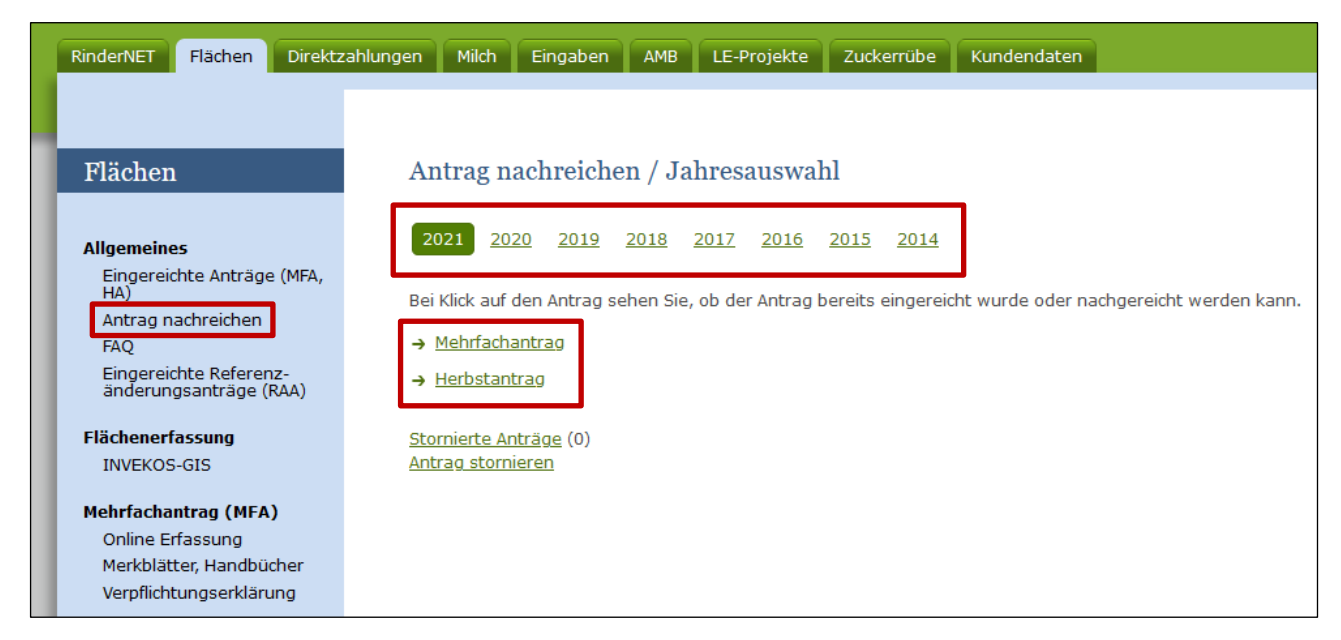

Jahresauswahl bei "Antrag nachreichen"

Nach dem Bestätigen der Stammdaten gelangt man zur Antragsübersicht.

Bei der Antragserfassung ist zu beachten, dass beim Herbstantrag 2014 die Beilage "Feldstücksliste" nicht erfasst werden kann. Nach der Erfassung muss mittels der Schaltfläche "**Antrag prüfen**" die Plausibilitätsprüfung durchgeführt werden.

Wenn die Prüfergebnisse der Beilagen fehlerfrei sind, kann der Antrag mit Klick auf "Weiter zum Senden" und anschließendem "Endgültig senden" eingereicht werden. Nach dem Absenden ist der Antrag unter dem Link "eArchiv" und "Eingereichte Anträge" einsehbar.

# <span id="page-38-0"></span>3 STORNIEREN DES GESAMTEN ANTRAGS

Für eine Stornierung des gesamten Antrages muss der Ausdruck "Stammdaten" mit "STORNO" beschriftet, durchgestrichen und mit Datum und Unterschrift vom Antragsteller versehen werden. Der Grund des Stornos ist ebenfalls anzuführen.

Des Weiteren dürfen sich keine Flächen in der Flächenweitergabe befinden.

Sollen die Antragsdaten für eine neuerliche Antragsstellung bzw. z.B. zur Flächenweitergabe nicht mehr zur Verfügung stehen, ist am Storno der Vermerk "Datenbereitstellung NEIN" anzubringen.

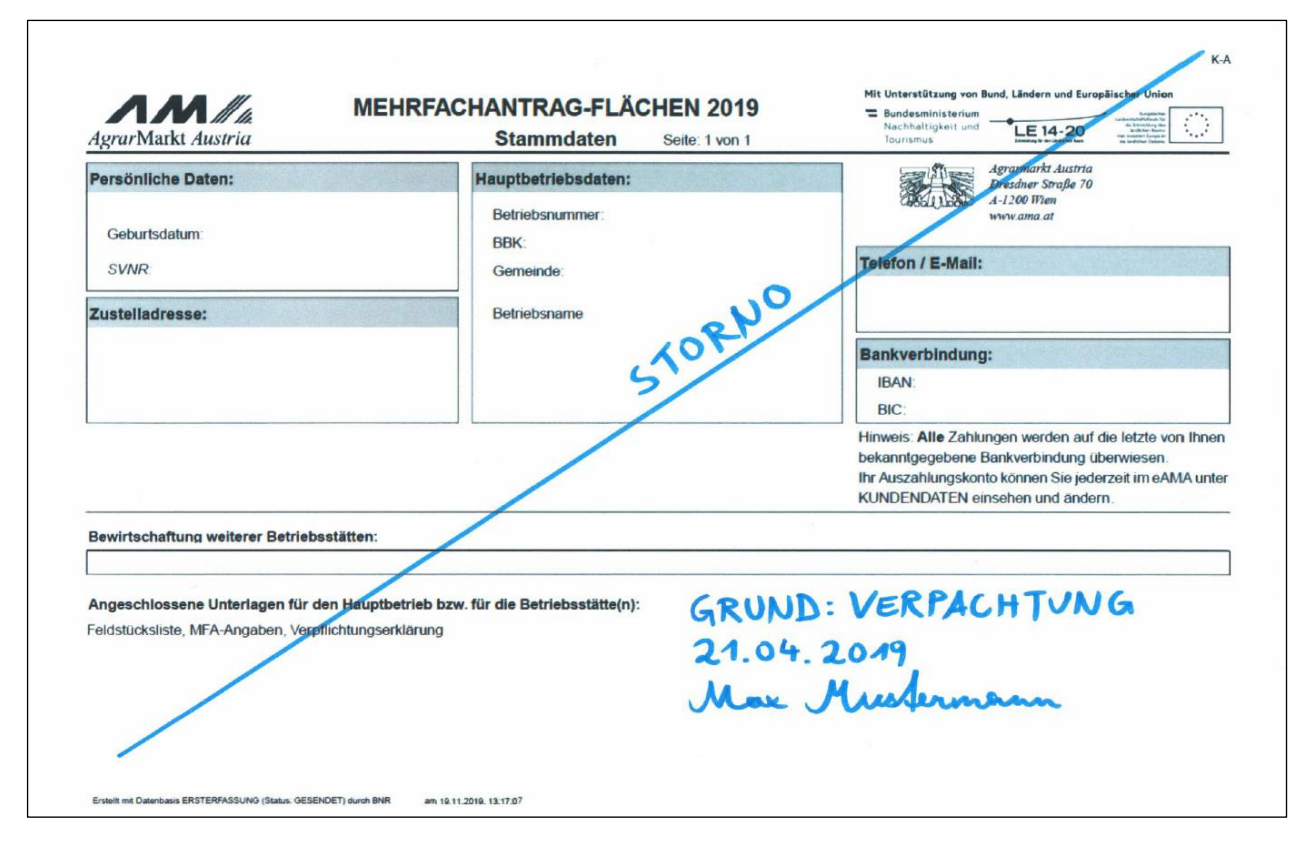

Beispiel von Storno des MFA 2019

Anschließend laden Sie das eingescannte Dokument in der Aktionsauswahl unter "**eingereichte Anträge (MFA, HA)**" mittels Link "**Hochladen von Dokumenten**" als Typ "Storno des gesamten Antrages" hoch, siehe Kapitel Hochladen bzw. Nachreichen von [Dokumenten.](#page-34-0)

Die weitere Bearbeitung der Stornierung erfolgt durch die AMA.

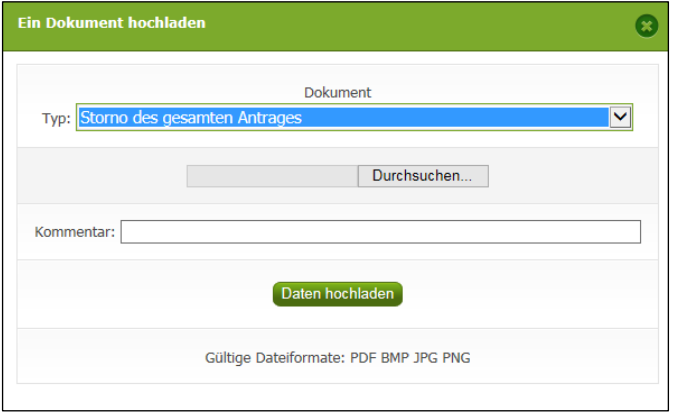

Auswahl "Storno des gesamten Antrages"

#### <span id="page-40-0"></span>**Fehler**

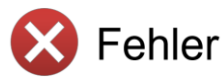

Fehlermeldungen weisen auf falsche Angaben oder das Fehlen von Angaben hin. Bevor der Antrag gesendet werden kann, müssen Fehler behoben werden. Folgende Fehlermeldungen können auftreten:

20210 Die Hofstelle des Hauptbetriebes wurde nicht erfasst. MFA

Die Hofstelle des Hauptbetriebes wird im INVEKOS-GIS unter dem Register "Bearbeiten" mit einem Klick auf "Hofstelle" verortet.

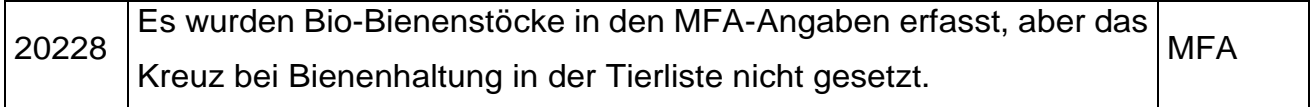

Wurden Bienenstöcke in den MFA-Angaben erfasst, muss in der Tierliste das Kreuz bei Betrieb mit Bienenhaltung gesetzt oder die angegebenen Bienenstöcke wieder entfernt werden.

20252 Forstförderung wurde beantragt, aber es wurde keine Nutzungsart Erstaufforstung oder Erstaufforstung alt angegeben. **MFA** 

Entfernen Sie das Häkchen bei den MFA-Angaben, wenn Sie die Forstförderung nicht beantragen wollen. Andernfalls ist es notwendig, entsprechende Flächen im INVEKOS-GIS durch Auswahl der zutreffenden Schlagnutzung auszuweisen.

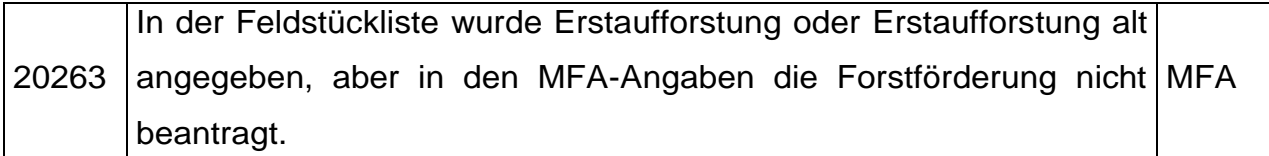

Sie haben Flächen im INVEKOS-GIS durch Auswahl der zutreffenden Schlagnutzung als für die Forstförderung relevant ausgewiesen. Es ist zusätzlich notwendig, das Kreuz "Forstförderung" bei den MFA-Angaben zu setzen. Wenn Sie die Forstförderung nicht beantragen wollen, ändern Sie die Schlagnutzungsarten bzw. löschen Sie die Schläge im INVEKOS-GIS. Eine detaillierte Beschreibung dafür steht im Benutzerhandbuch INVEKOS-GIS auf [www.ama.at](http://www.ama.at/) unter dem Link Merkblätter/Mehrfachantrag-Flächen.

20302 FS: \$FS\_NR\$ SL: \$SL\_NR\$ Es wurde keine Schlagnutzungsart angegeben. **MFA** 

Auf dem ausgewiesenen Schlag haben Sie noch keine Schlagnutzungsart festgelegt.

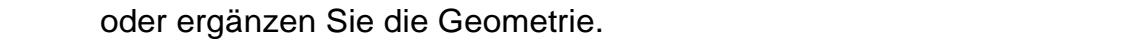

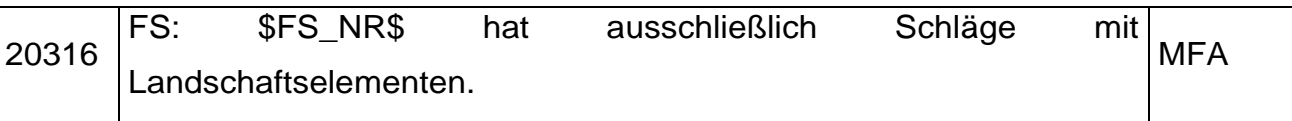

Ein Feldstück, dessen Schläge ausschließlich aus Landschaftselementen bestehen, ist nicht zulässig. Löschen Sie das ganze Feldstück oder erfassen Sie einen zusätzlichen Schlag.

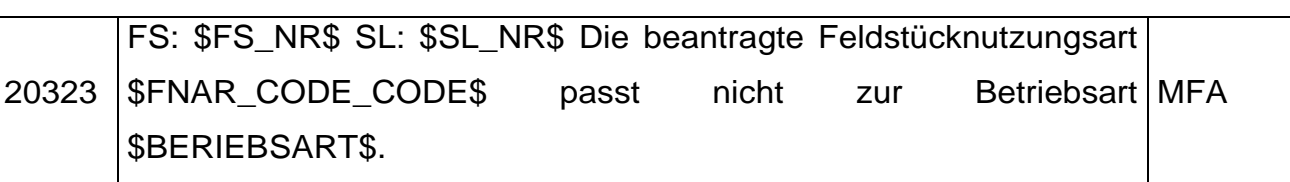

Die Feldstücknutzungsart des betroffenen Feldstücks muss geändert oder das Feldstück auf den richtigen Teilbetrieb weitergegeben werden.

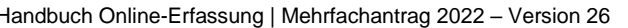

Seite 42 von 62 [www.eama.at](http://www.eama.at/) | [www.ama.at](http://www.ama.at/)

20303 FS: \$FS\_NR\$ SL: \$SL\_NR\$ Die angegebenen Codes sind nicht kombinierbar. **MFA** 

Sie haben auf dem ausgewiesenen Schlag mehrere Codes gewählt. Diese Kombination ist nicht möglich. Überprüfen Sie die Angabe und entfernen Sie den nicht zutreffenden Code im INVEKOS-GIS.

20304 FS: \$FS\_NR\$ SL: \$SL\_NR\$ (Nutzungsart \$FNAR\_CODE\$) liegt teilweise im Ausland. **MFA** 

Das von Ihnen digitalisierte Feldstück liegt teilweise im Ausland. Korrigieren Sie das Ausmaß der zugrundeliegenden Schläge, um diesen Fehler zu bereinigen.

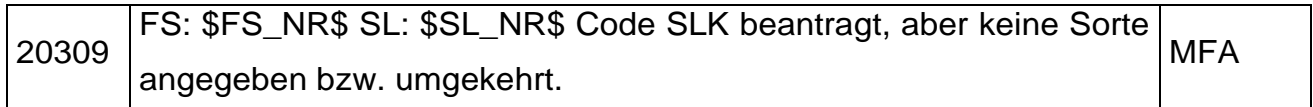

Für die Maßnahme "Anbau seltener landwirtschaftlicher Kulturpflanzen" wird zusätzlich zur Angabe der Schlagnutzung und des Codes "SLK" auch noch die Information benötigt, um welche Sorte es sich genau handelt. Füllen Sie hierzu das Feld "Sorte" im INVEKOS-GIS aus.

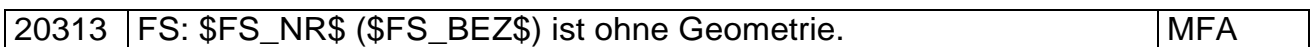

Es existiert ein Feldstück ohne Schlag-Geometrie. Löschen Sie das Feldstück aus Ihrer Feldstücksliste oder zeichnen Sie einen Schlag ein.

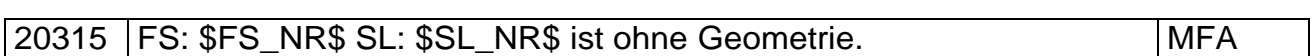

Es existiert ein Schlag ohne Geometrie. Entfernen Sie den Schlag aus der Schlagliste

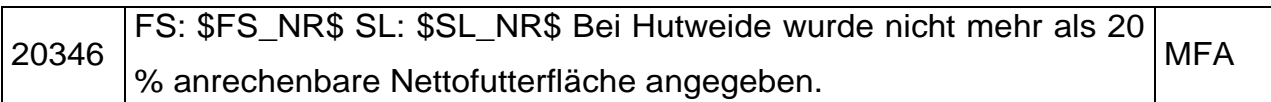

Es müssen die Abzugsfaktoren erhöht oder der Schlag gelöscht werden.

20391 FS: \$FS\_NR\$ SL: \$SL\_NR\$ Es wurde der Code (\$CODE\$) beantragt, jedoch wurde der dazugehörige Maßnahmencode MFA (\$SL\_CODELISTE\$) nicht beantragt.

Entfernen Sie den Code beim genannten Schlag bzw. fügen sie den dazugehörigen Maßnahmencode hinzu; zum Beispiel muss OPSLK mit SLK beantragt werden.

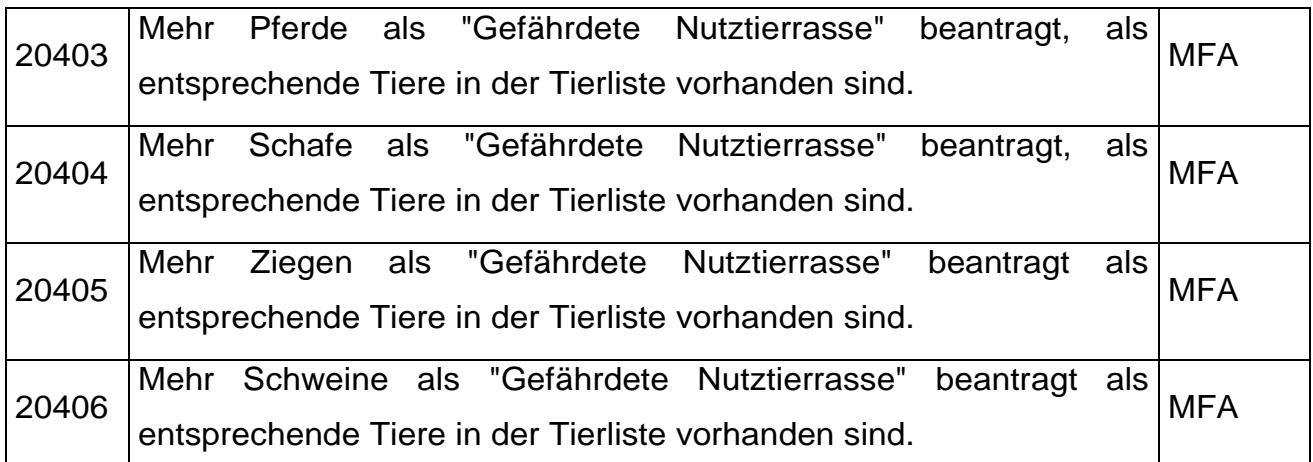

Die in der Beilage "Gefährdeten Nutztierrasen" erfassten Tiere müssen auch in der "Tierliste" hinzugefügt werden.

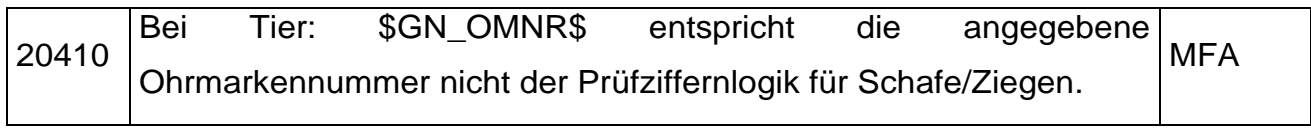

Es dürfen nur gültige Ohrmarkennummern beantragt werden, welche die Prüfziffernlogik für Schafe bzw. Ziegen erlaubt.

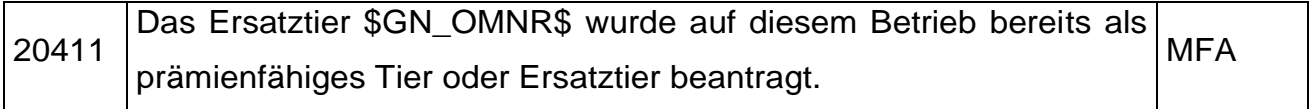

Es muss ein Tier als Ersatztier erfasst werden, das noch nicht beantragt worden ist.

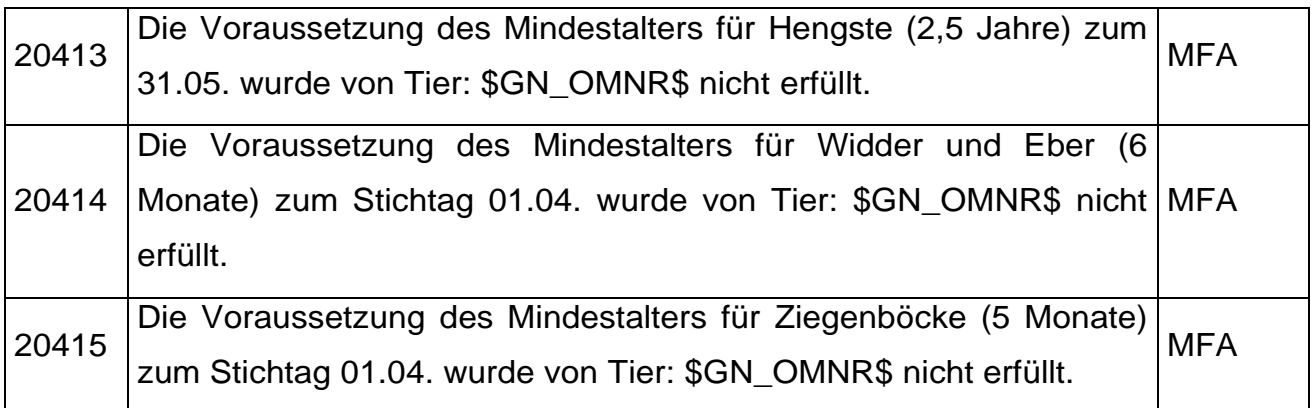

Das Geburtsdatum des Tieres muss geändert oder das Tier muss gelöscht werden.

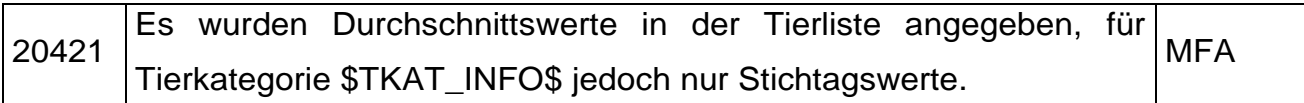

Wenn Sie für eine Tierkategorie in der Tierliste Durchschnittswerte angeben, muss auch für alle anderen angegebenen Kategorien ein Durchschnittswert für das Antragsjahr angegeben werden.

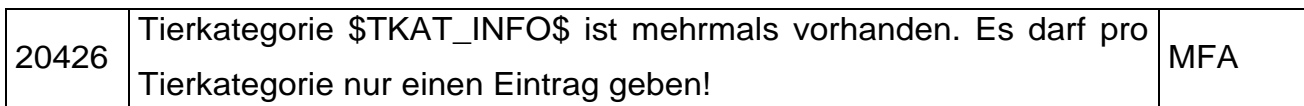

Dieselbe Tierkategorie wurde mehrmals beantragt, doppelte Einträge müssen entfernt werden.

20427 Es wurde ein Durchschnittswert für die Tierkategorie \$TKAT\_INFO\$ angegeben, jedoch kein Stichtagswert. Sind am Stichtag 1.4. keine MFA Tiere dieser Tierkategorie am Betrieb, so ist 0 zu erfassen.

Bei der angegebenen Tierkategorie muss ein Stichtagswert angegeben werden.

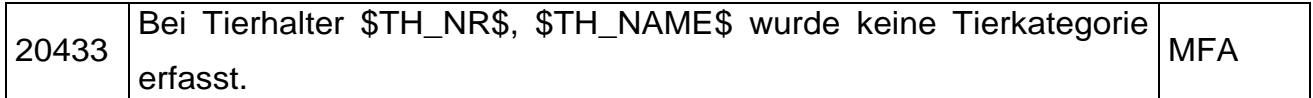

Im Block "Tierhalter" müssen Tierhalterdaten erfasst oder der Tierhalter wieder gelöscht werden.

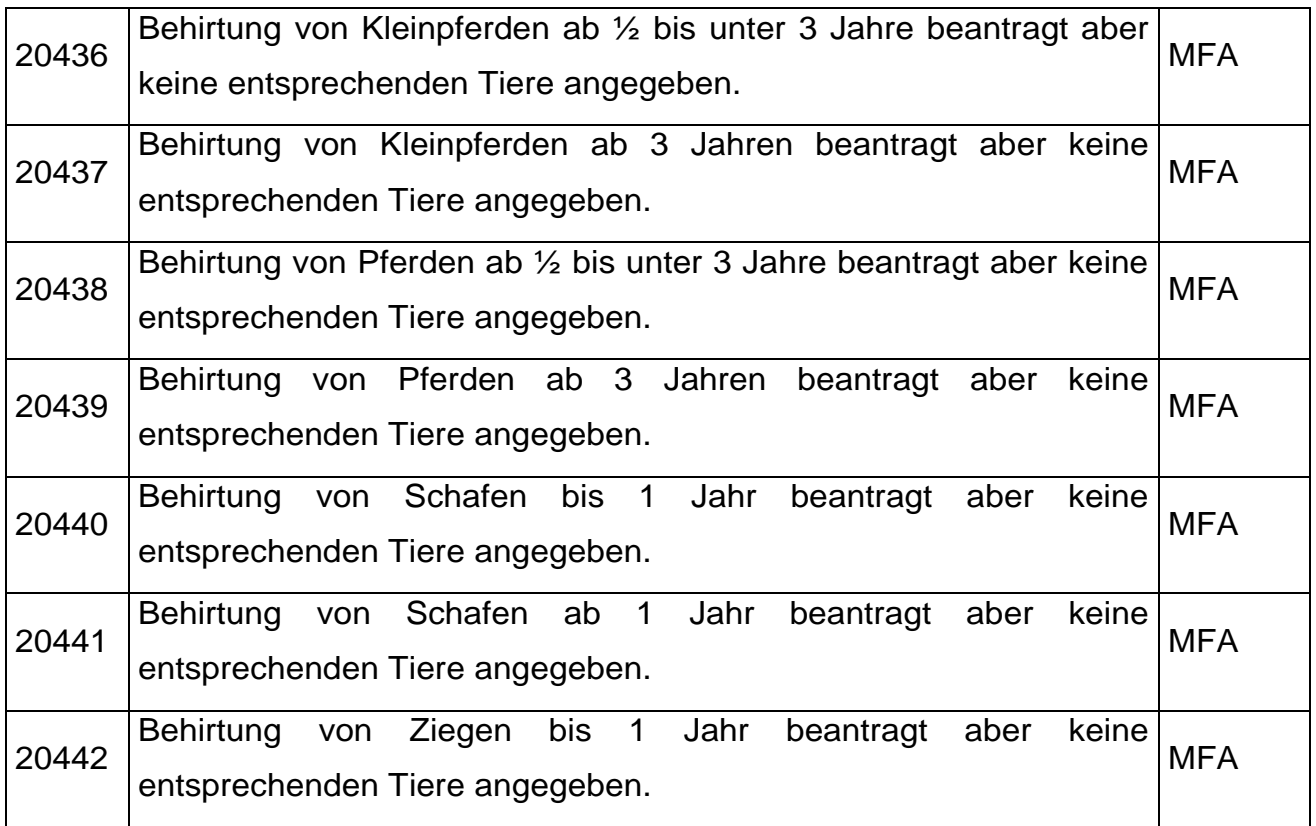

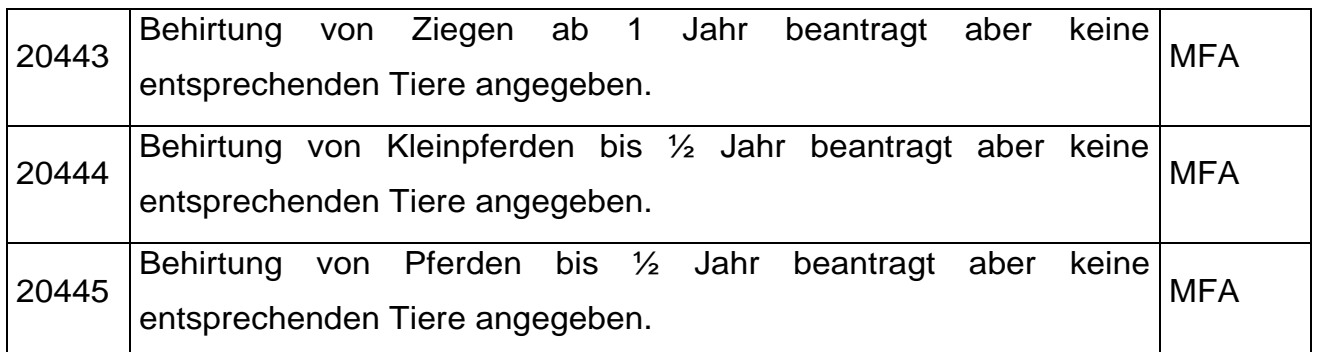

Es müssen die entsprechenden Tiere in der Almauftriebsliste im Block "Tierhalter" erfasst werden bzw. die Tierkategorie im Block "Behirtung" wieder entfernt werden.

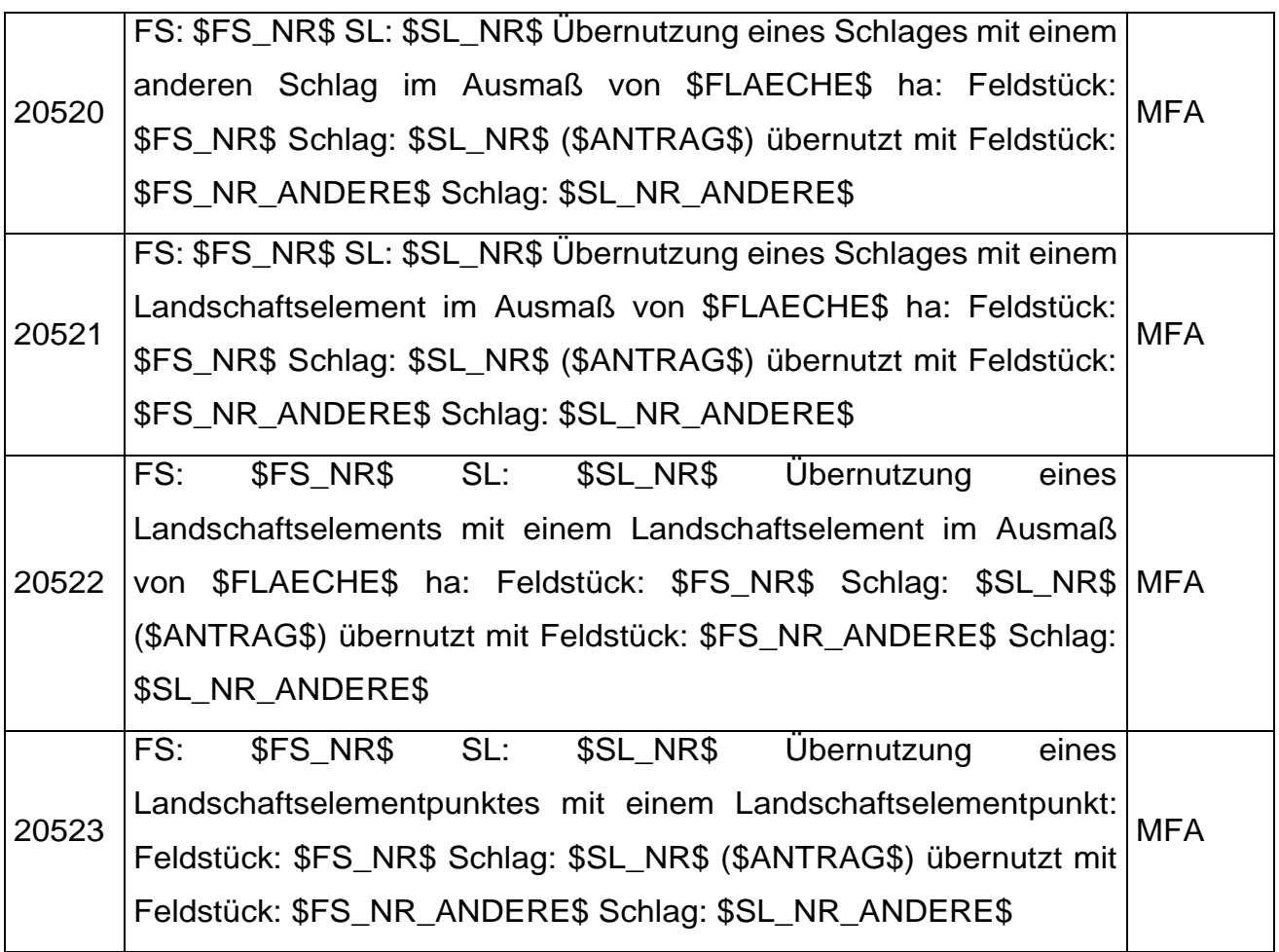

Bei einem der betroffenen Schläge muss die Fläche so zurückgezeichnet werden, dass keine Überschneidung mit dem anderen Schlag mehr vorhanden ist.

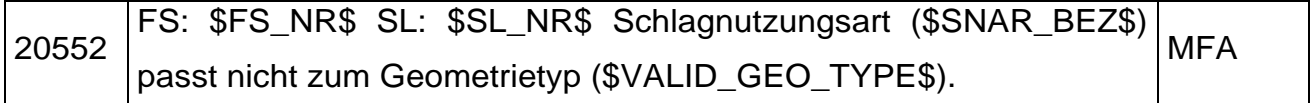

Es muss die Schlagnutzungsart so geändert werden, dass sie mit dem Geometrietyp (Punkt oder Fläche) zusammenpasst.

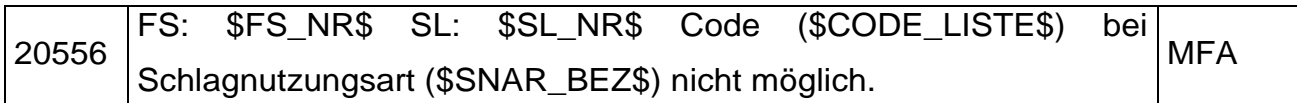

Beim betroffenen Schlag muss der Code geändert bzw. gelöscht werden.

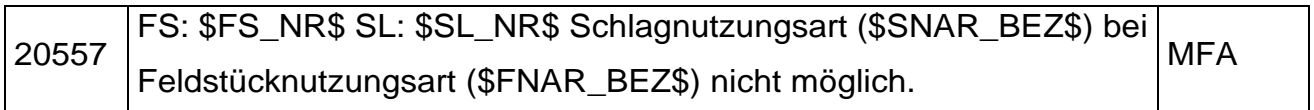

Beim betroffenen Schlag muss die Schlag- oder die Feldstücksnutzungsart geändert werden.

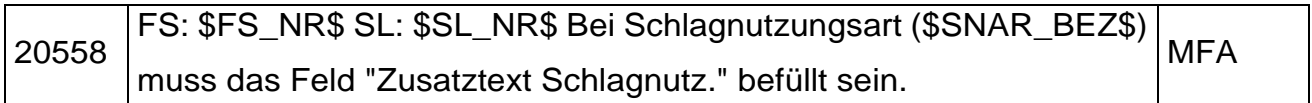

Zur ausgewählten Schlagnutzungsart ist eine Zusatzinformation erforderlich.

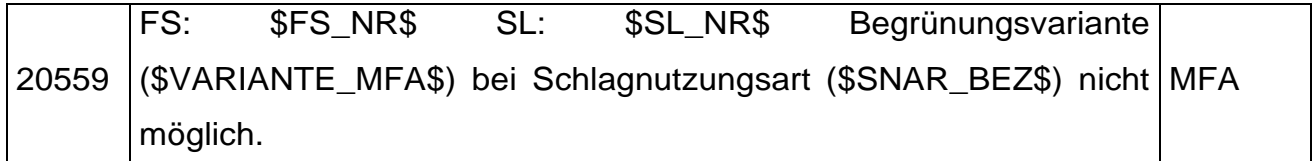

Beim betroffenen Schlag muss die Begrünungsvariante oder die Schlagnutzungsart geändert werden.

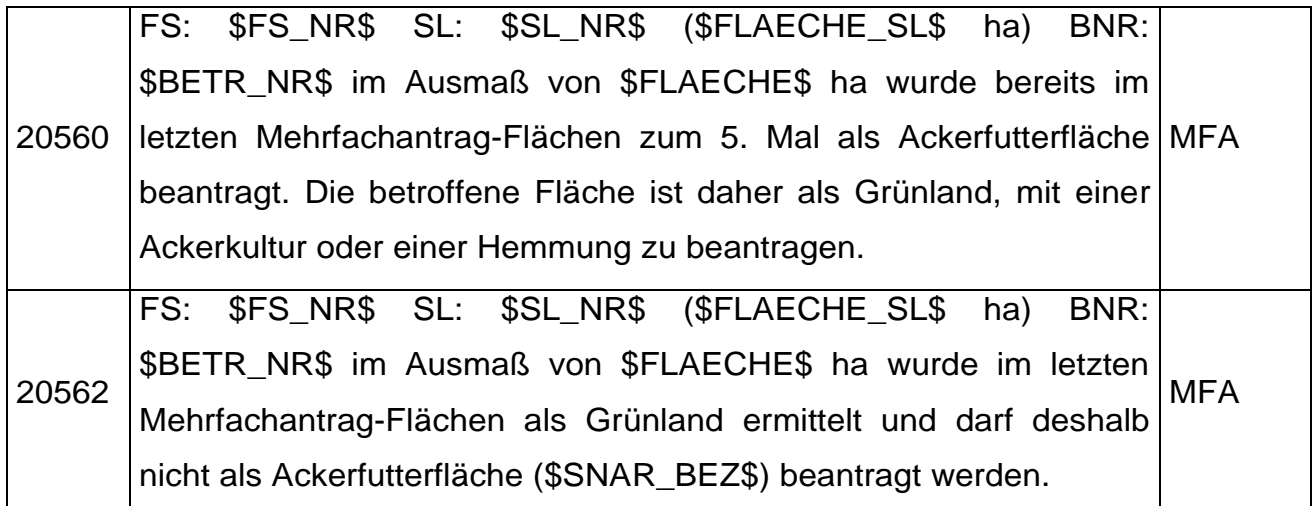

Die Schlagnutzungsart muss auf eine Ackerkultur oder die Feldstücksnutzungsart auf Grünland korrigiert werden.

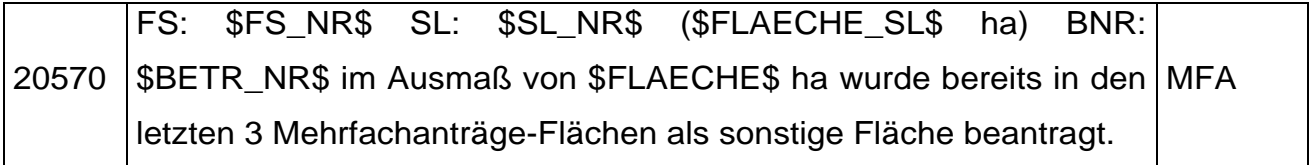

Die Schlagnutzungsart muss geändert werden.

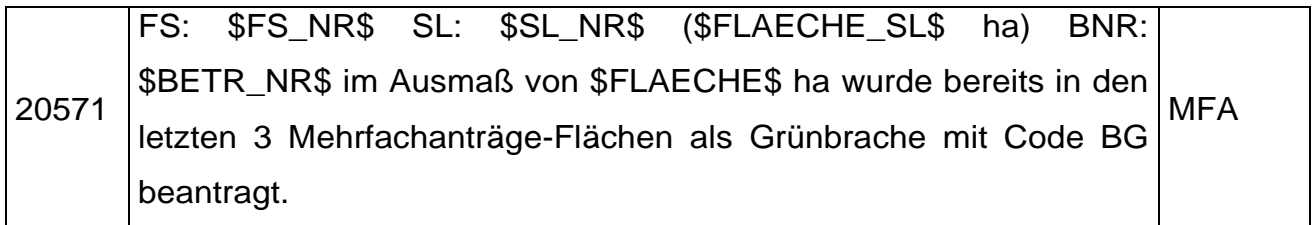

Der Code BG muss entfernt werden.

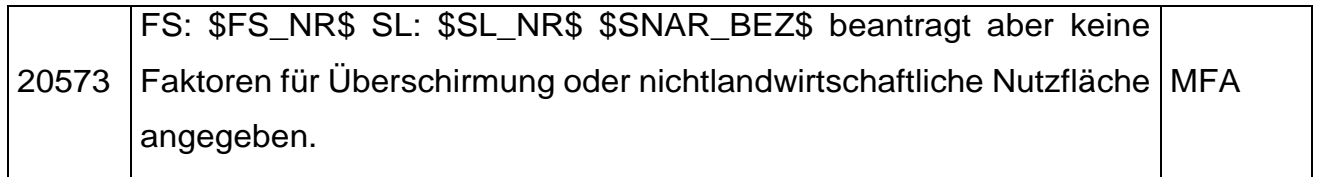

Die Faktoren müssen bei Alm- und Hutweideflächen erfasst werden.

#### **Warnungen**

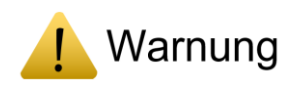

Warnungen weisen auf Angaben hin, die sich eventuell nachteilig auf einzelne Maßnahmen auswirken können. Bei Warnungen sollten die Angaben nochmals überprüft und erst nach Überarbeitung und erneuter Prüfung gesendet werden. Folgende Warnungen können auftreten:

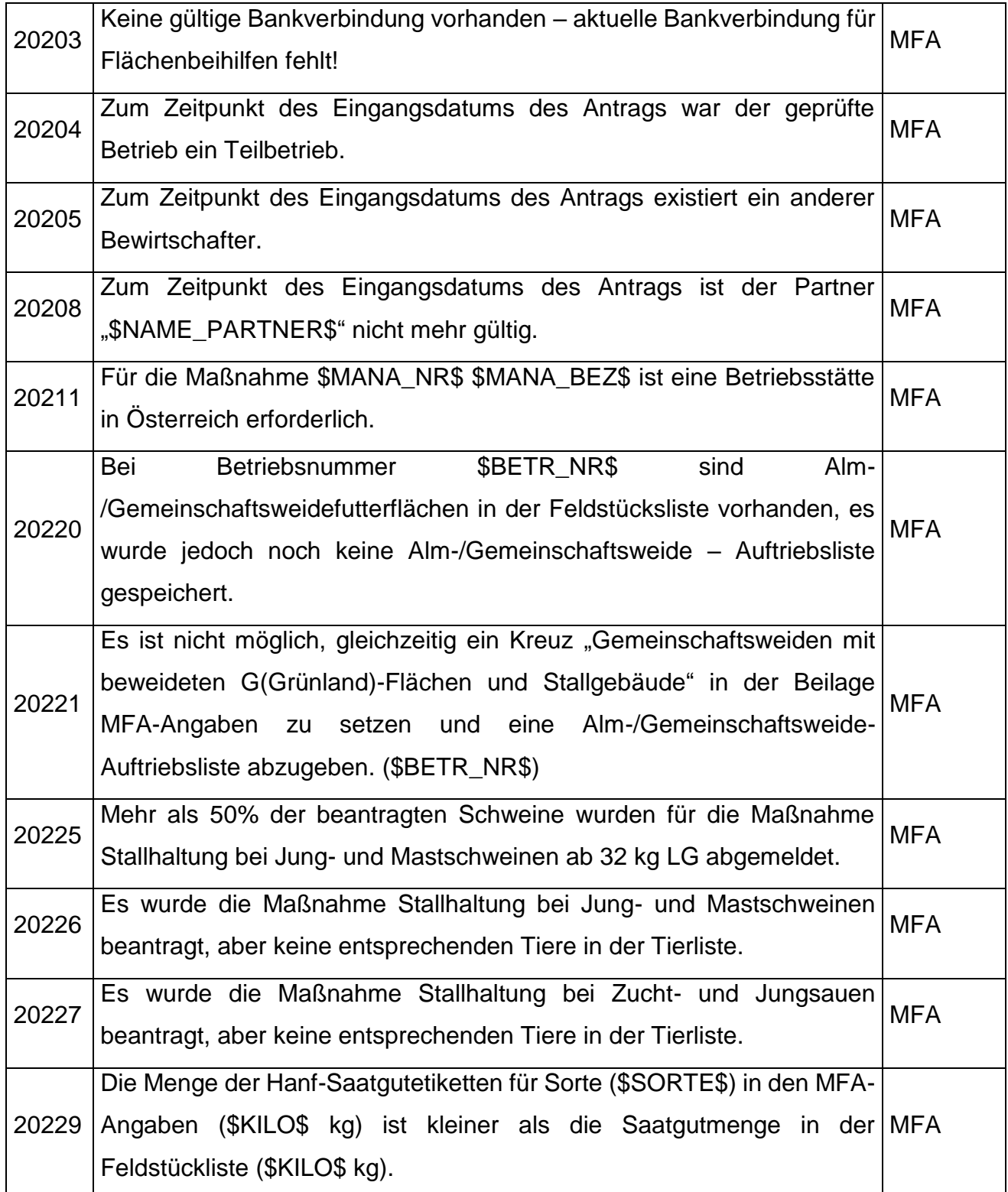

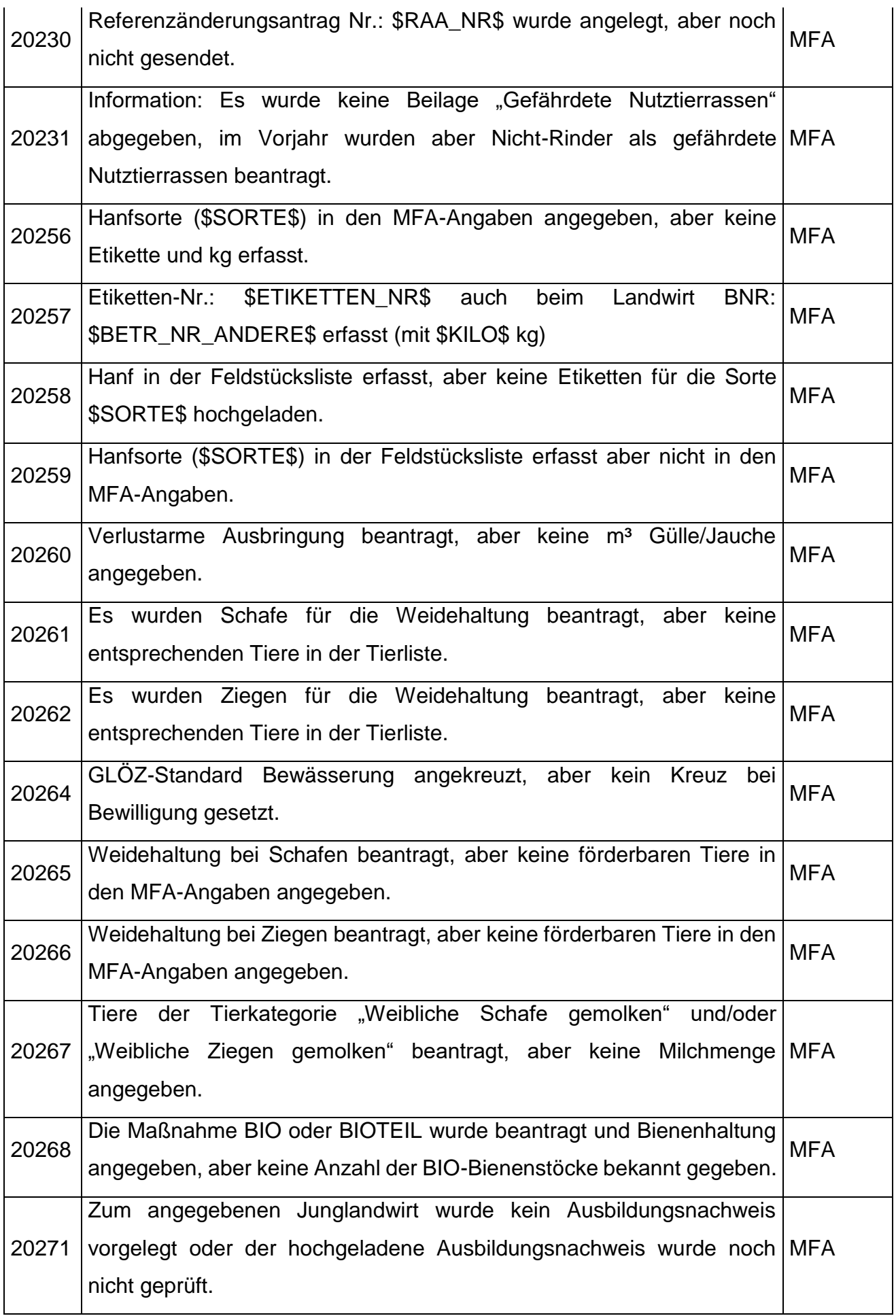

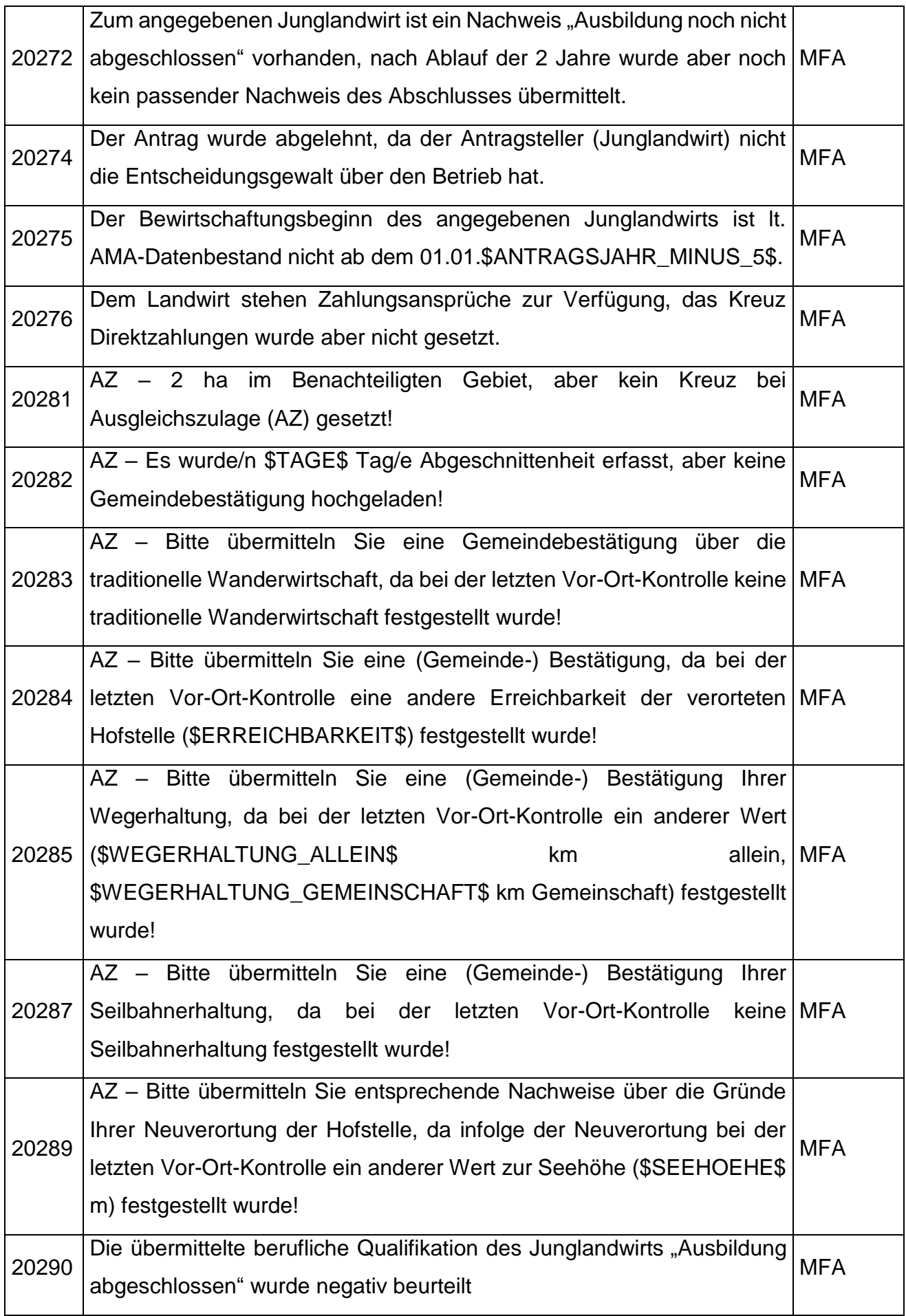

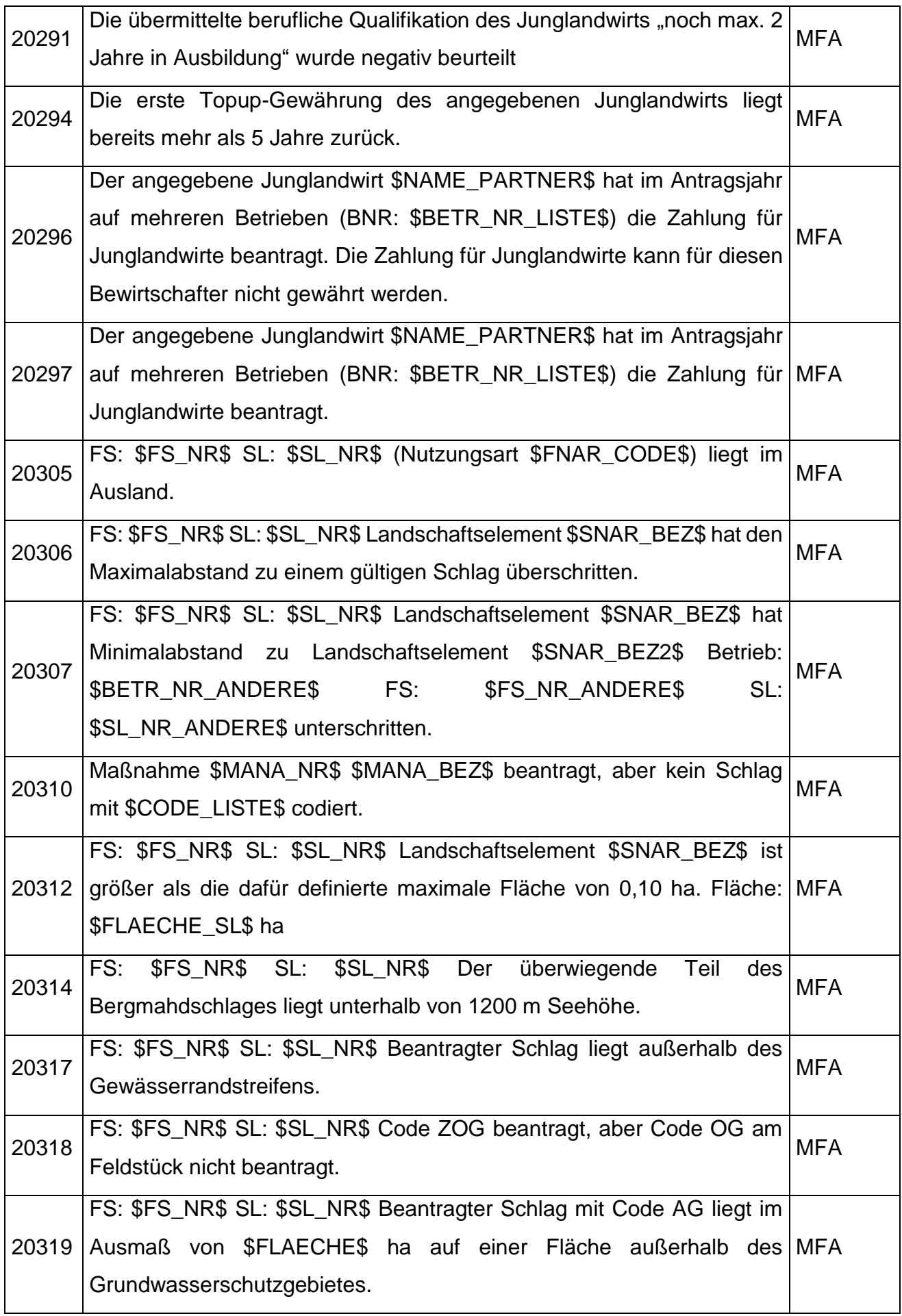

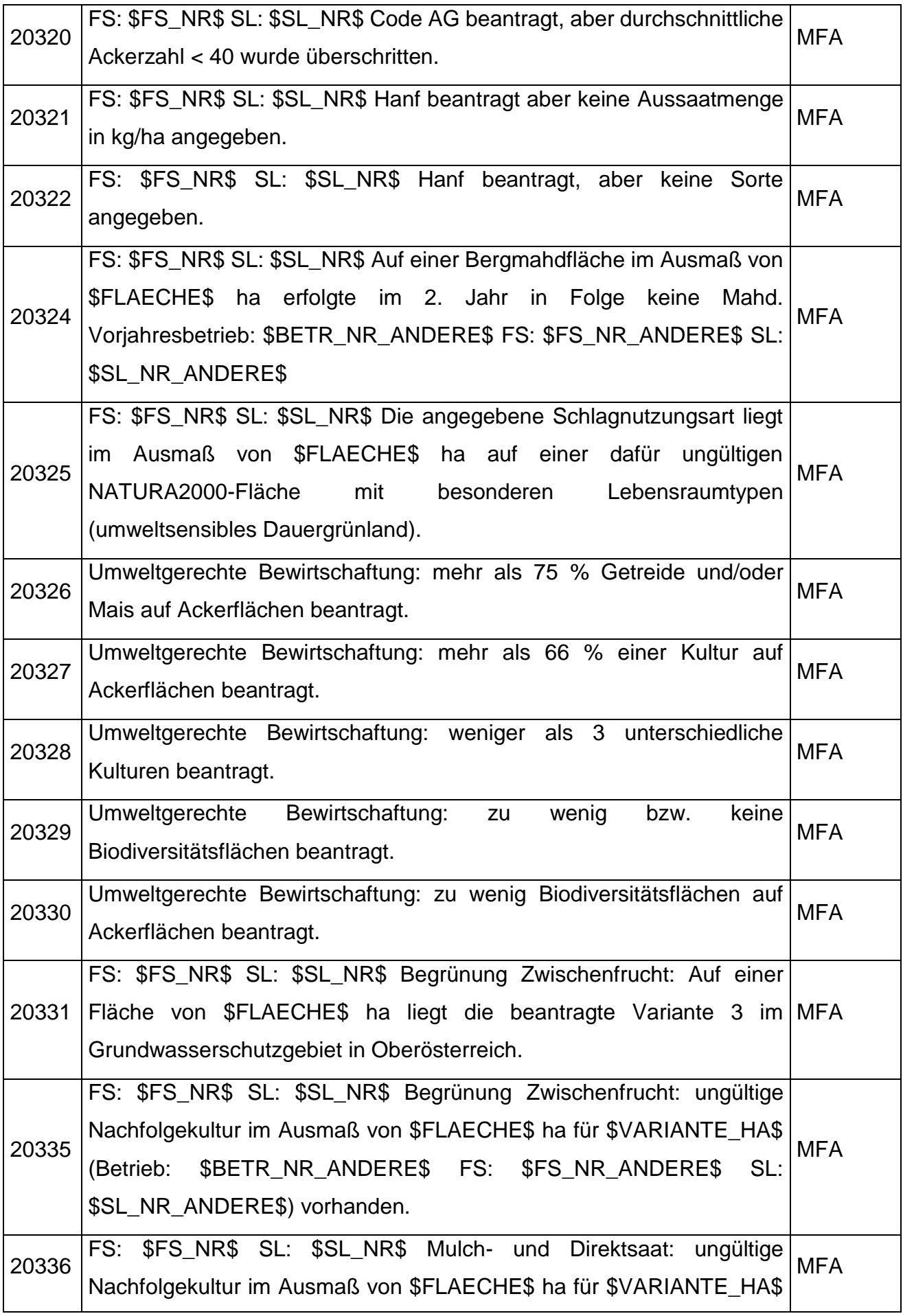

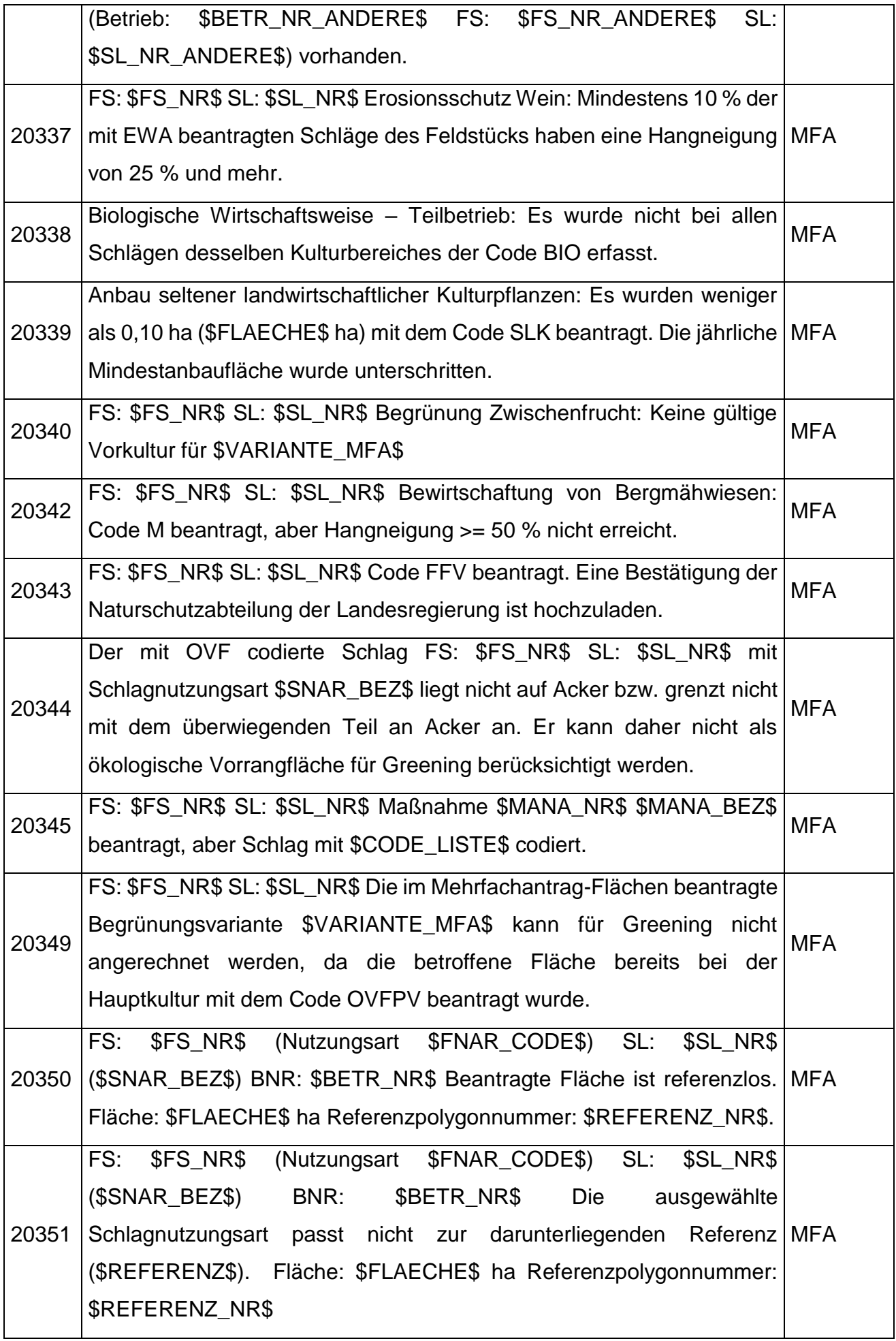

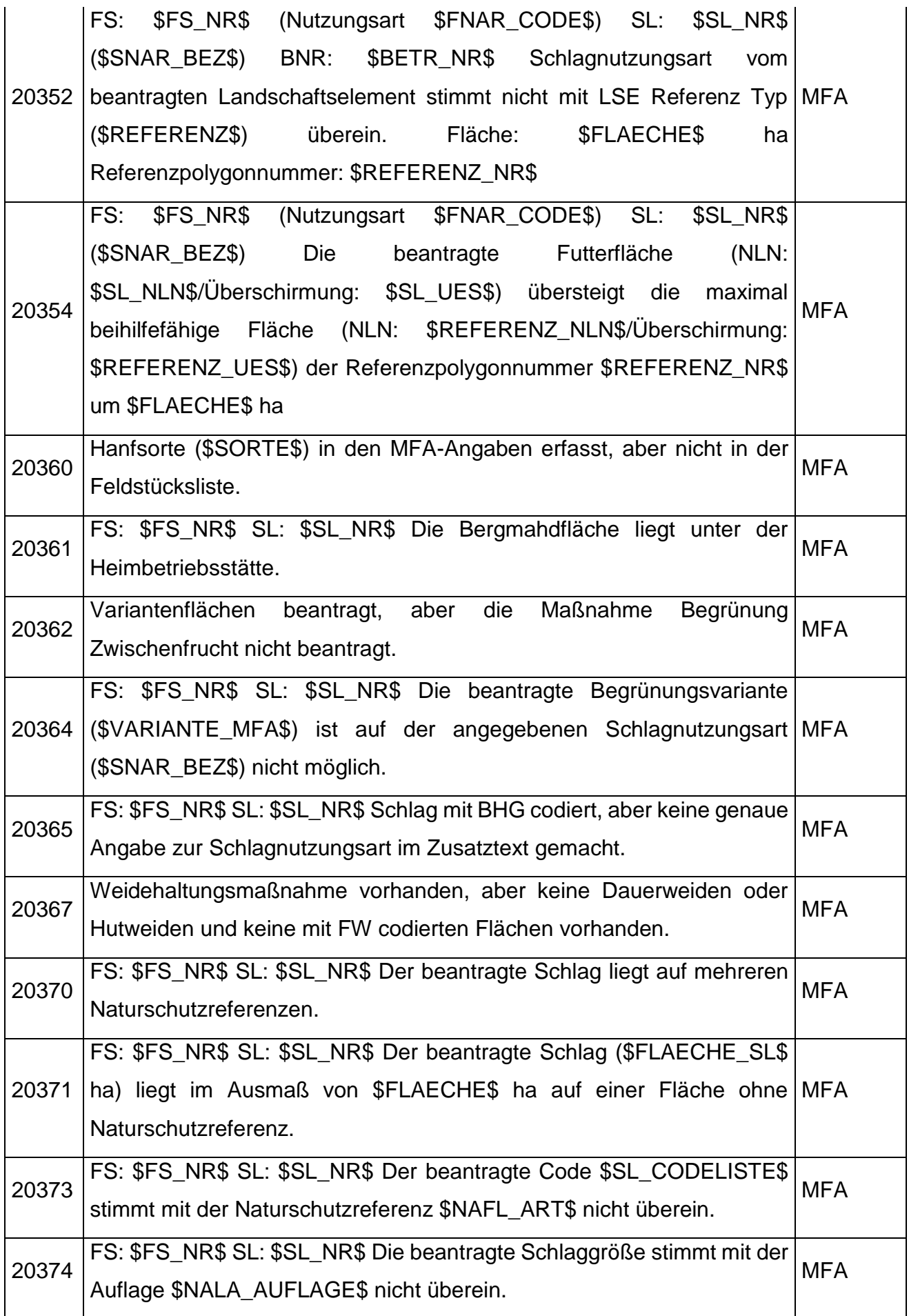

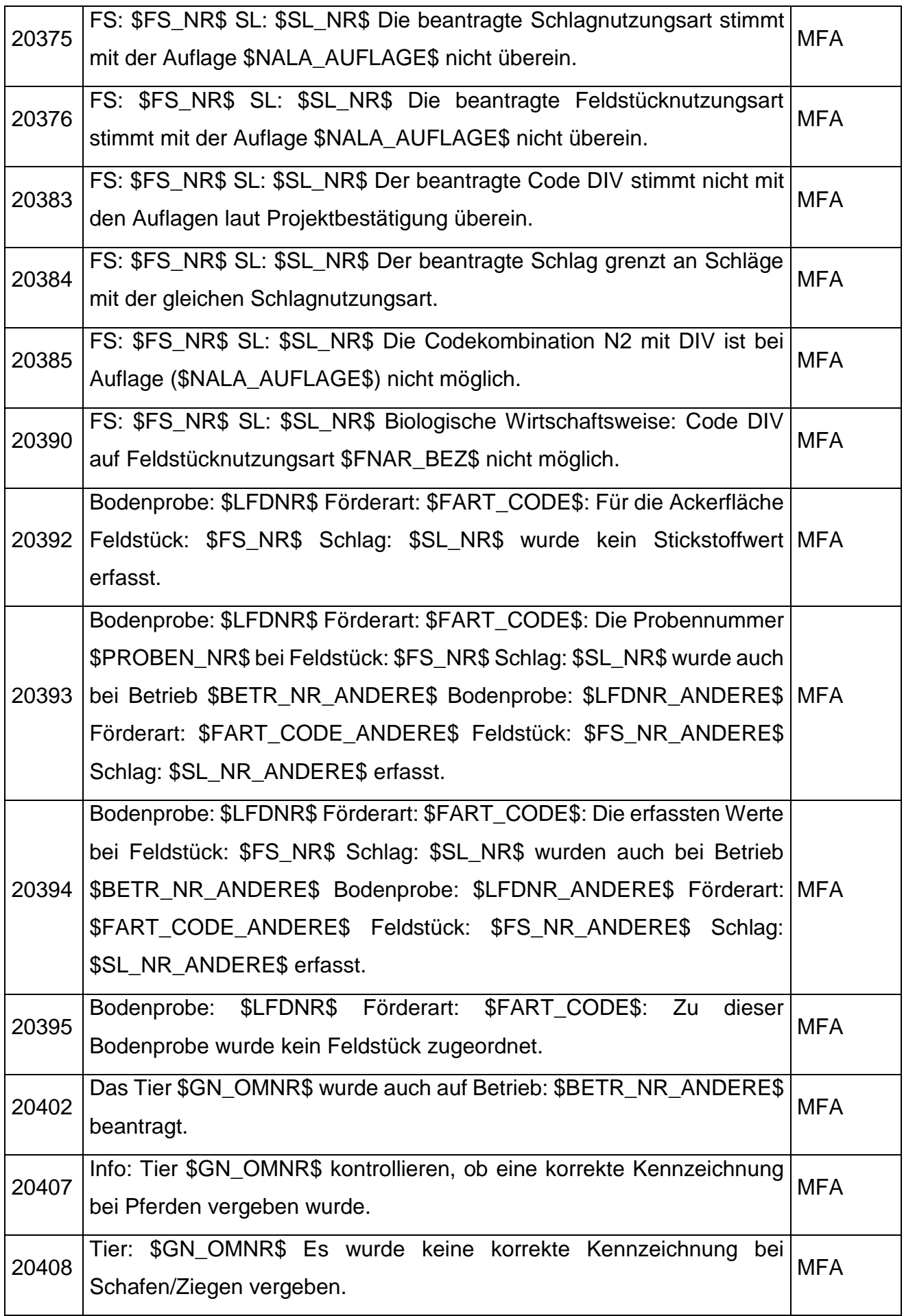

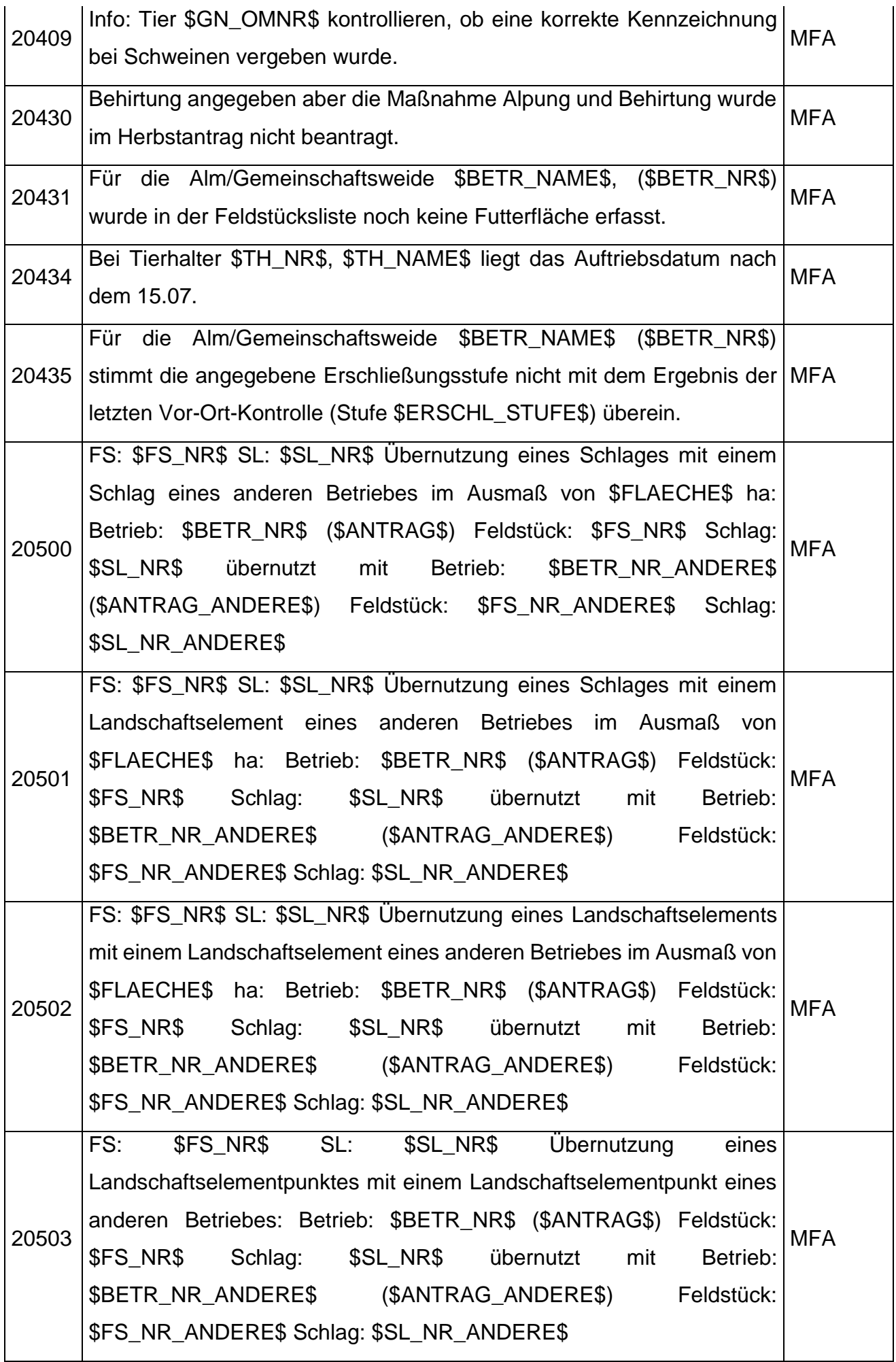

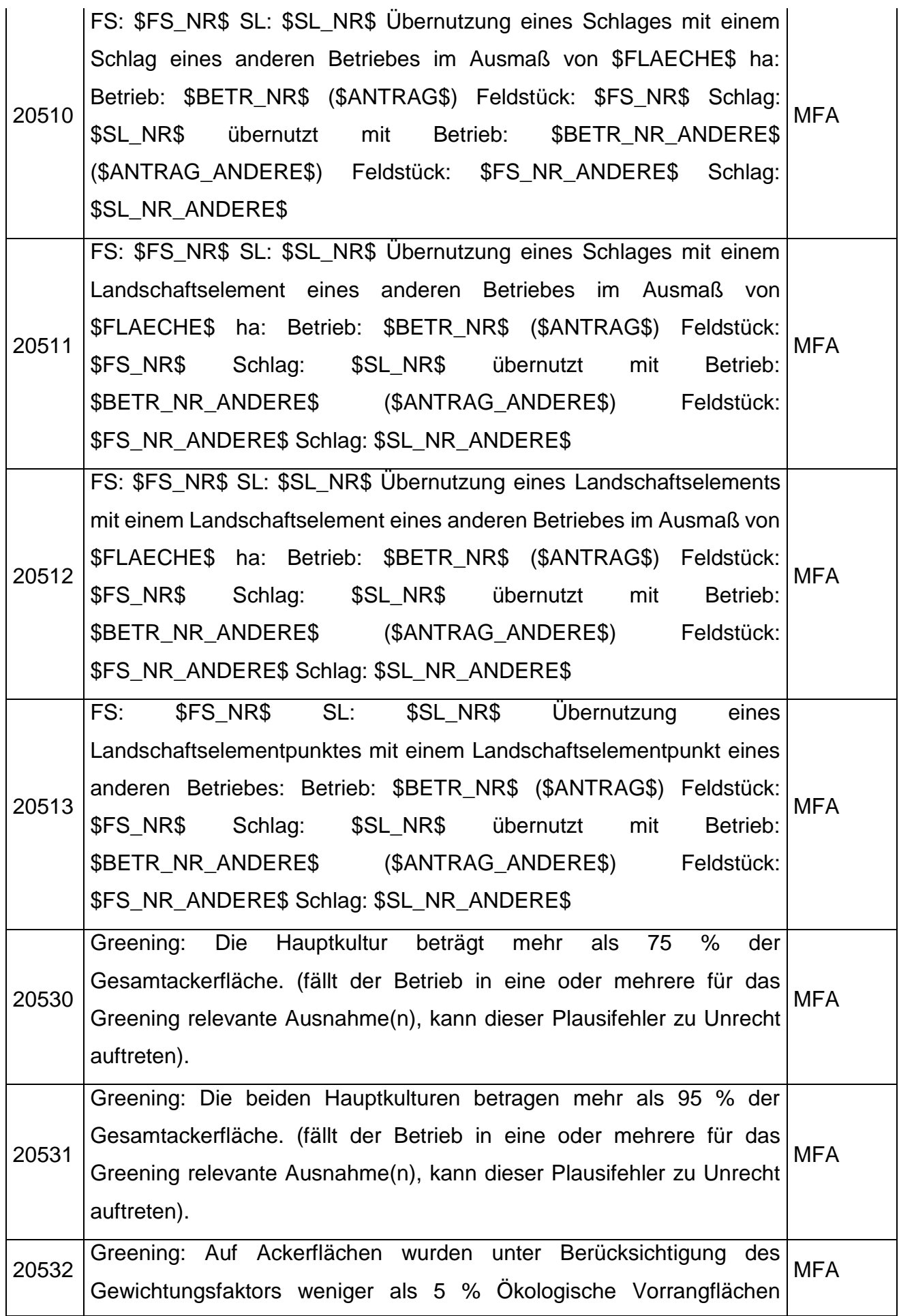

![](_page_57_Picture_204.jpeg)

#### **Hinweise**

![](_page_58_Picture_1.jpeg)

Hinweise haben keine direkten negativen Auswirkungen auf die Berechnung und müssen daher nicht zwingend korrigiert werden bzw. kann der auslösende Umstand nicht (mehr) geändert werden. Sie dienen lediglich zur Information oder weisen auf mögliche Ungereimtheiten in der Antragstellung hin. Folgende Hinweise können auftreten:

![](_page_58_Picture_194.jpeg)

![](_page_59_Picture_213.jpeg)

![](_page_60_Picture_152.jpeg)

Die Verwaltungsbehörde ist das Bundesministerium für Landwirtschaft, Regionen und Tourismus.

Dieses Handbuch dient als Information und enthält rechtlich unverbindliche Aussagen. Die Ausführungen basieren auf den zum Zeitpunkt des Redaktionsschlusses bestehenden Rechtsgrundlagen. Änderungen werden auf unserer Homepage [www.ama.at](http://www.ama.at/) aktuell gehalten.

Zur besseren Lesbarkeit wurde im vorliegenden Merkblatt die männliche Wortform gewählt. Im Sinne des Gleichheitsgrundsatzes beziehen sich diese Formulierungen selbstverständlich auf Personen jeden Geschlechts. Ebenso erstreckt sich der Begriff Ehe gleichermaßen auf eingetragene Partnerschaften.

#### **Impressum**

Informationen gemäß § 5 E-Commerce Gesetz und Offenlegung gemäß § 25 Mediengesetz

Agrarmarkt Austria

Dresdner Straße 70

1200 Wien

UID-Nr.: ATU16305503

Telefon: +43 50 3151 - 0

Fax: +43 50 3151 - 299

E-Mail: office@ama.gv.at

Vertretungsbefugt:

- Dipl.-Ing. Günter Griesmayr, Vorstandsvorsitzender und Vorstandsmitglied für den Geschäftsbereich II
- Dr. Richard Leutner, Vorstandsmitglied für den Geschäftsbereich I

Die Agrarmarkt Austria ist eine gemäß § 2 AMA-Gesetz 1992, BGBl. Nr. 376/1992, eingerichtete juristische Person öffentlichen Rechts, deren Aufgaben im § 3 festgelegt sind. Sie unterliegt gemäß § 25 AMA-Gesetz der Aufsicht der Bundesministerin für Landwirtschaft, Regionen und Tourismus.

Hersteller: AMA

Bildnachweis: AMA

Verlagsrechte: Die hier veröffentlichten Beiträge sind urheberrechtlich geschützt. Alle Rechte sind vorbehalten. Nachdruck und Auswertung der von der AGRARMARKT AUSTRIA erhobenen Daten sind mit Quellenangabe gestattet. Alle Angaben ohne Gewähr.